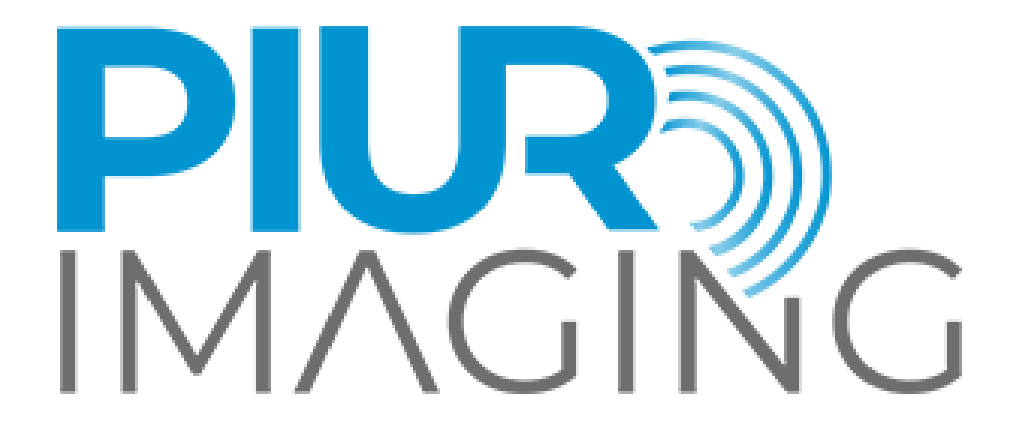

PIUR<sup>®</sup> tUS inside Gebrauchsanweisung

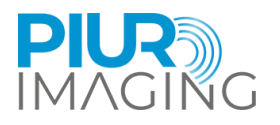

# **Gebrauchsanweisung** *PIUR® tUS inside*

Dokument Revision 1.0 Software version: 1.0 Type: PIUR tUS inside © piur imaging GmbH

Wir weisen darauf hin, dass ohne vorherige schriftliche Zustimmung der piur imaging GmbH diese Gebrauchsanweisung weder teilweise noch vollständig kopiert, auf anderem Wege vervielfältigt oder in eine andere Sprache übersetzt werden darf.

Der Hersteller behält sich das Recht vor, die Angaben in dieser Gebrauchsanweisung ohne Ankündigung zu verändern.

© 2024 piur imaging GmbH Hamburgerstrasse 11 / TOP7 1050 Wien Österreich

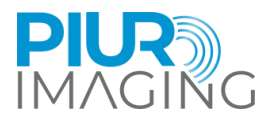

## Inhaltsverzeichnis

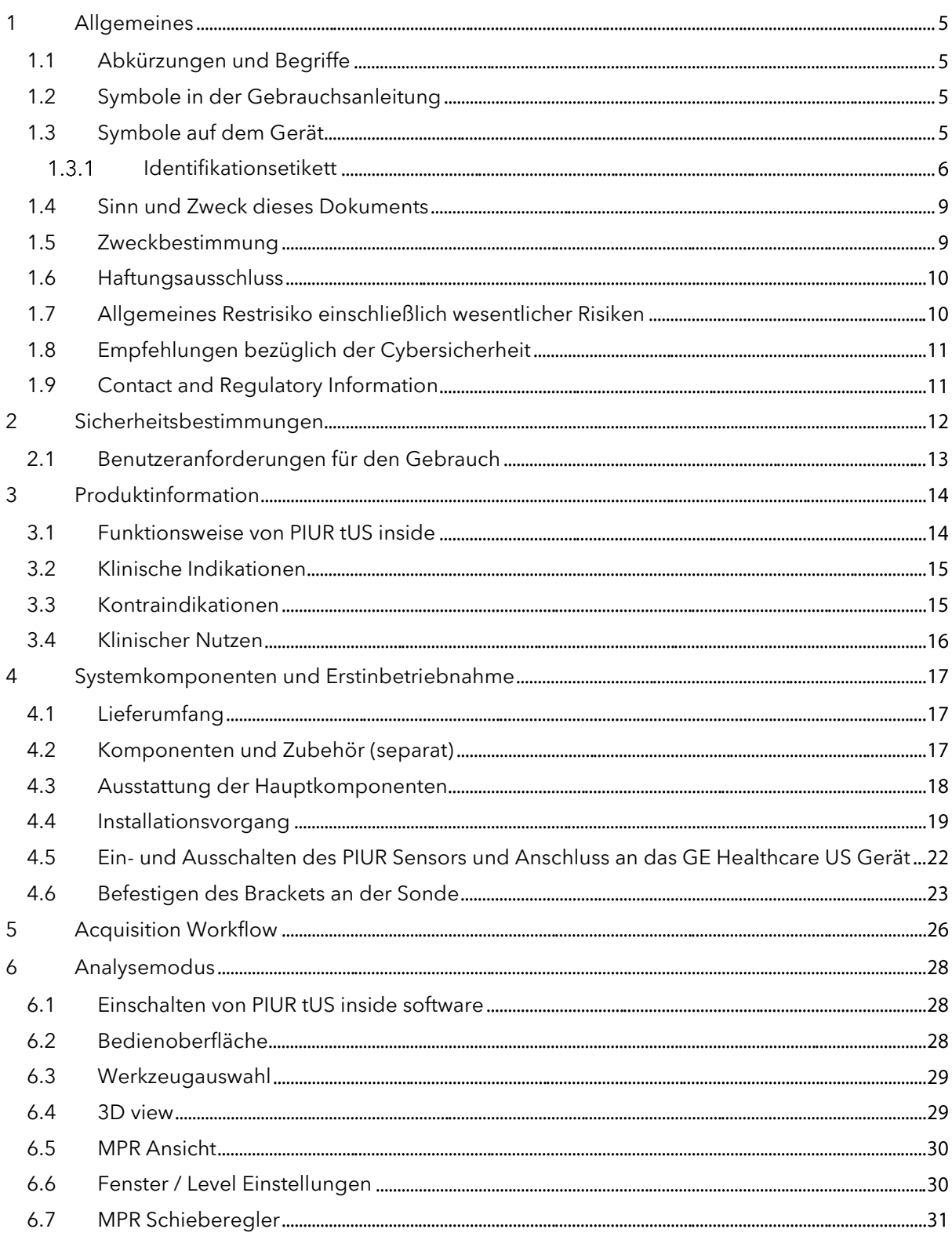

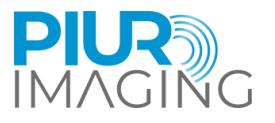

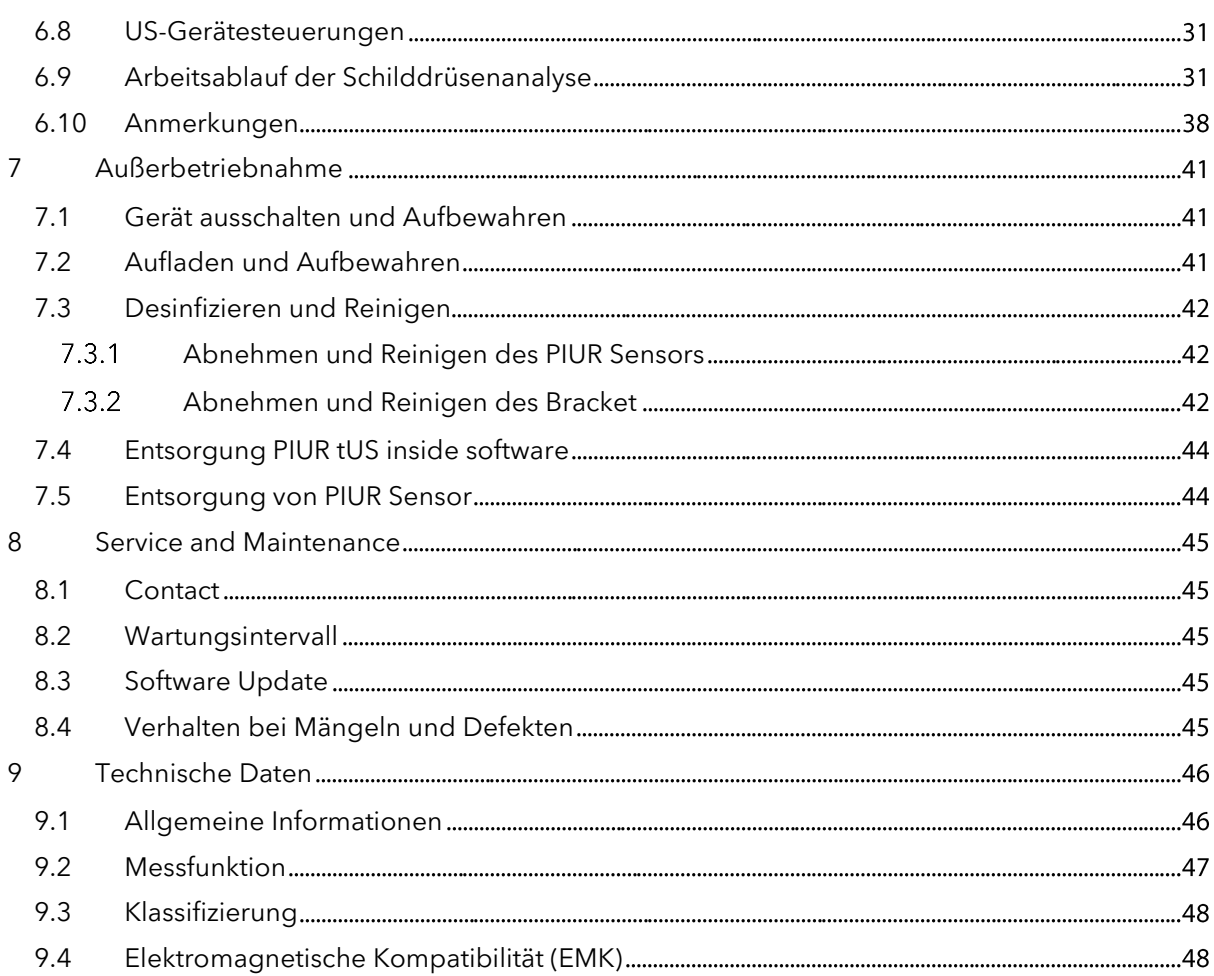

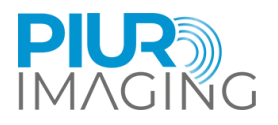

## <span id="page-4-0"></span>**1 Allgemeines**

<span id="page-4-1"></span>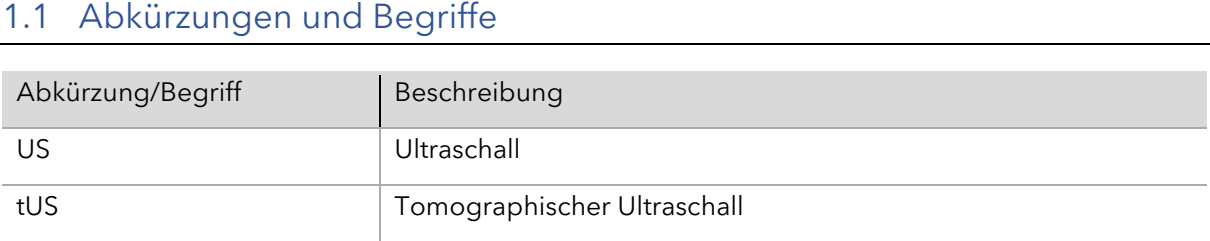

## <span id="page-4-2"></span>1.2 Symbole in der Gebrauchsanleitung

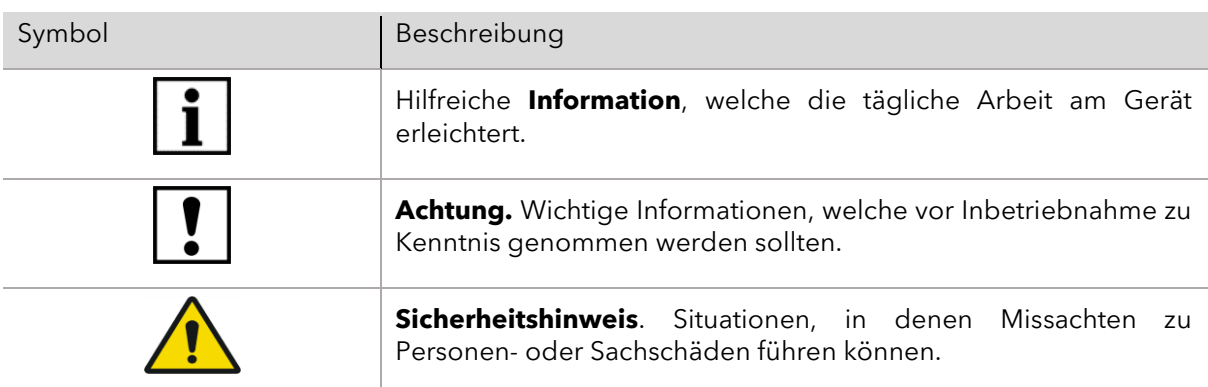

## <span id="page-4-3"></span>1.3 Symbole auf dem Gerät

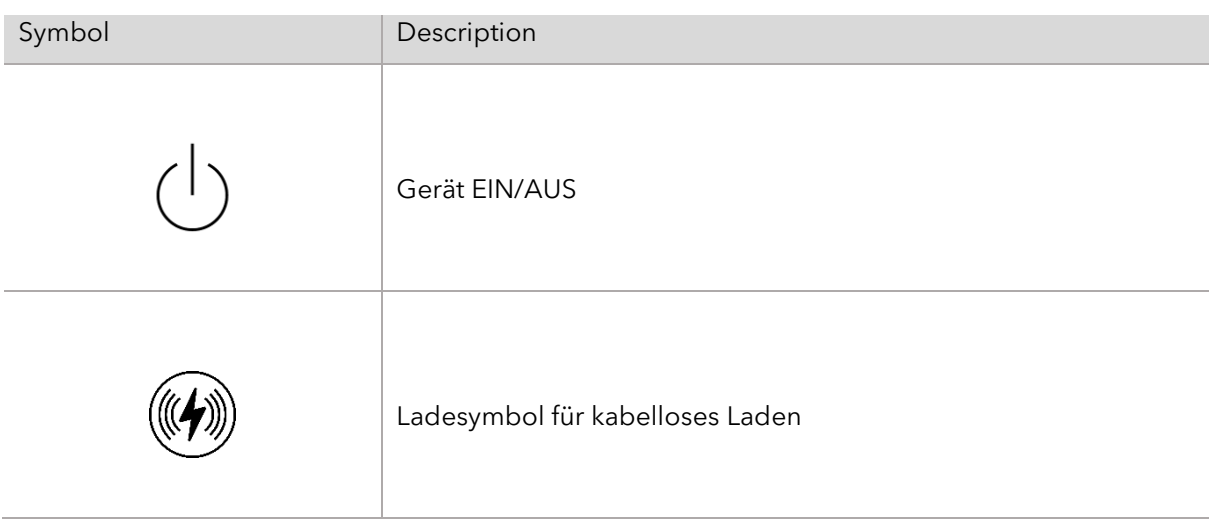

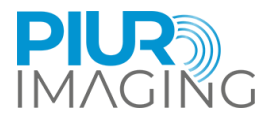

#### <span id="page-5-0"></span>1.3.1 Identifikationsetikett

### **PIUR tUS inside – System Label**

Das System Label auf der Lieferbox angebracht

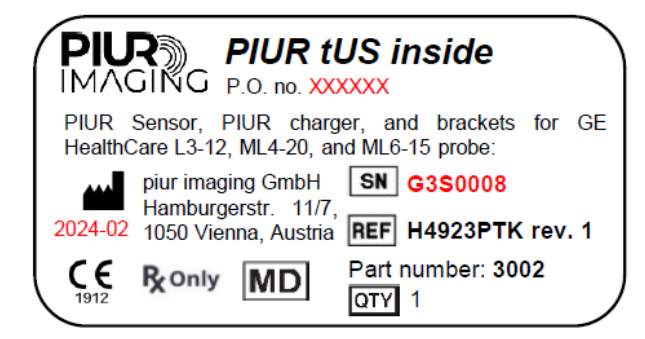

### **PIUR tUS inside Software**

Das Identifikationsetikett wird in der Software selbst (Software-Benutzeroberfläche) im Klartextformat angezeigt.

Das Etikett mit der entsprechenden Softwareversion und den UDI-Parametern (UDI-DI+UDI-PI) kann zur Identifizierung des Geräts verwendet werden. Bitte notieren Sie sich die Softwareversion, bevor Sie sich an den PIUR-Service wenden.

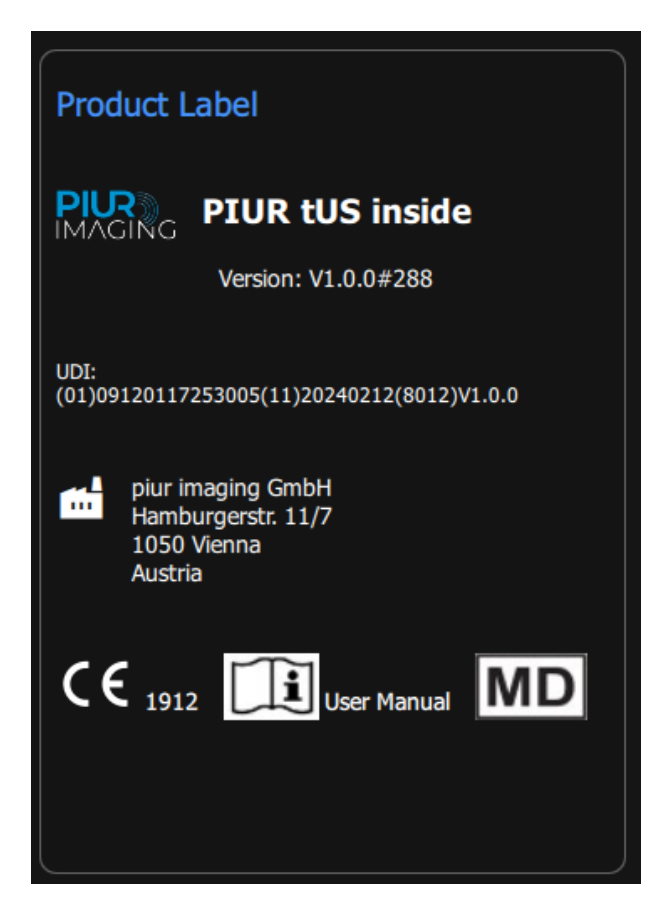

PIUR tUS inside Gebrauchsanweisung - Deutsch

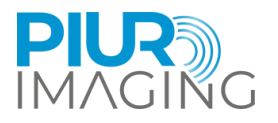

#### **PIUR Sensor**

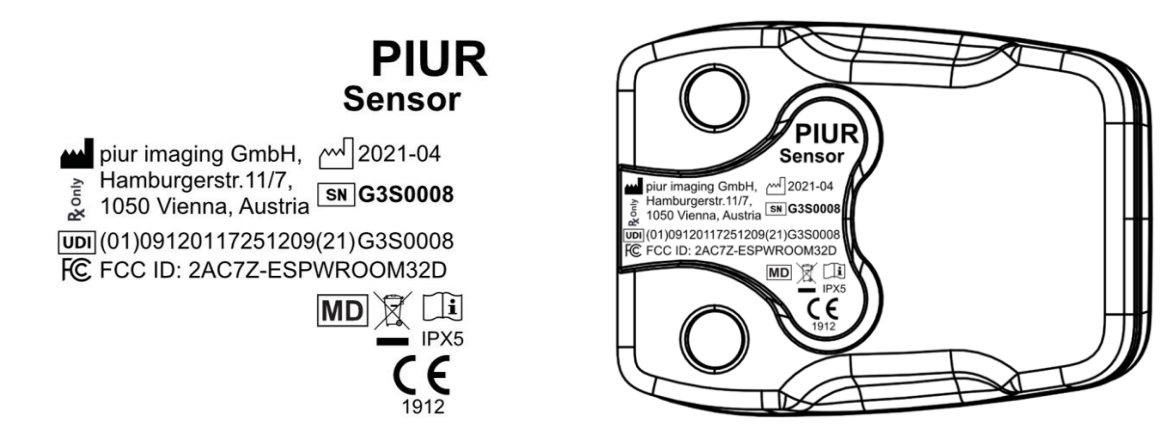

#### **PIUR Sensor Box**

Das Sensorverpackungsetikett ist auf der PIUR-Sensorbox angebracht.

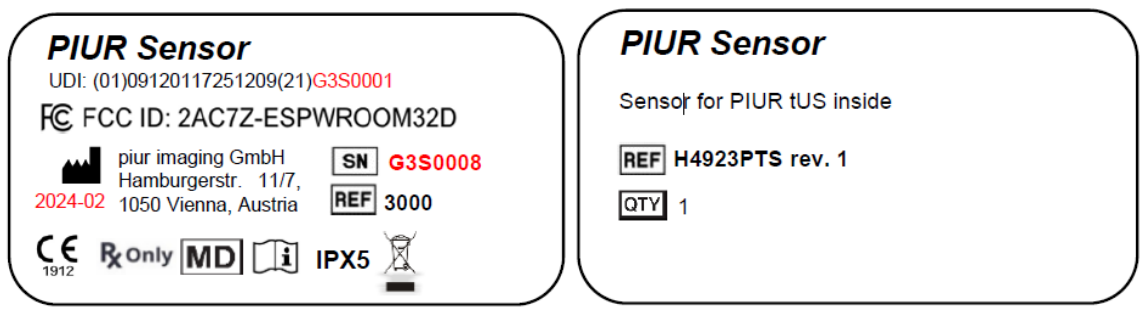

#### **PIUR Bracket**

Die Etikettenspezifikation für PIUR Bracket enthält Modelltyp, Versionsnummer und REF-Nummer (je nach Typ).

Das Etikett wird auf dem Verpackungskarton der PIUR-Halterung angebracht.

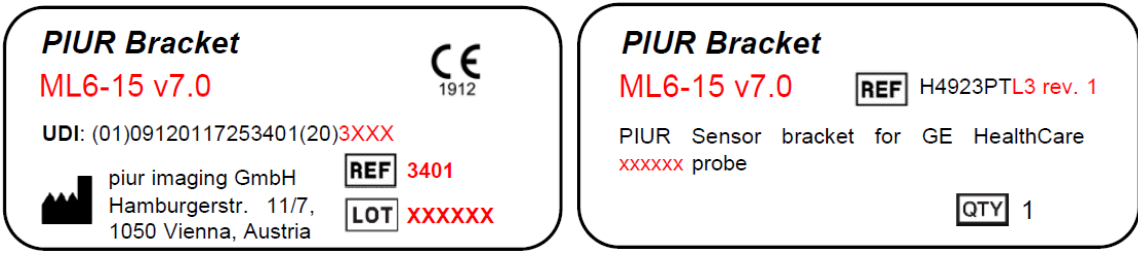

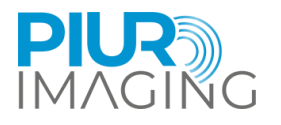

#### **Varianten für drei Sonden:**

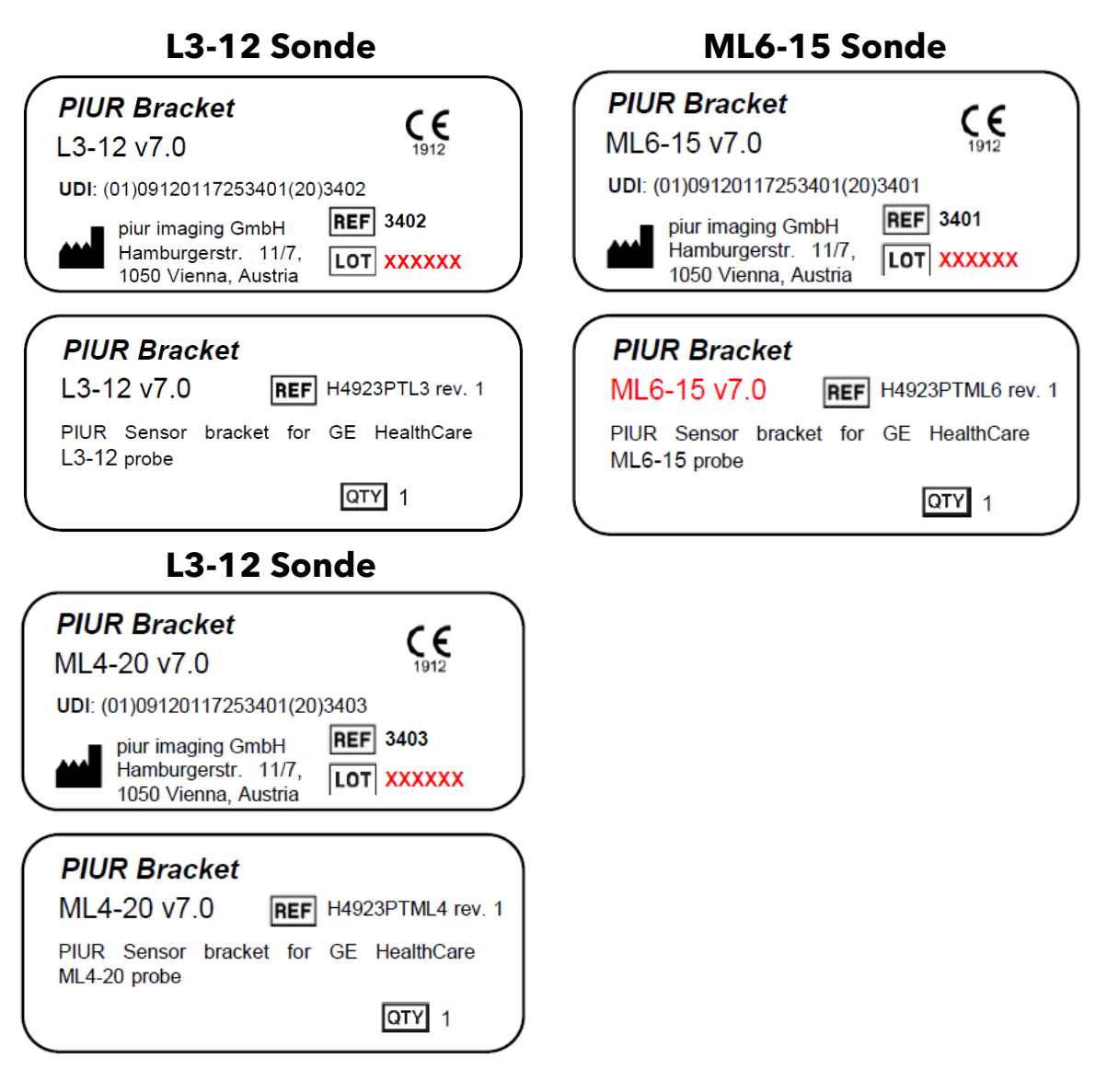

#### **Kabelloses Ladegerät**

Das Etikett ist auf dem PIUR tUS im Versandkarton angebracht.

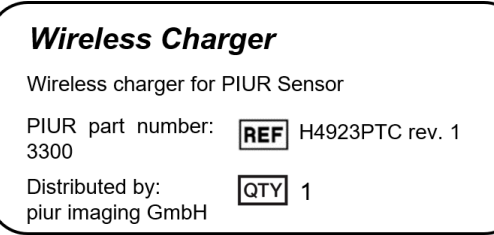

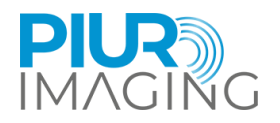

Die folgenden Symbole befinden sich auf dem Identifikationsetikett:

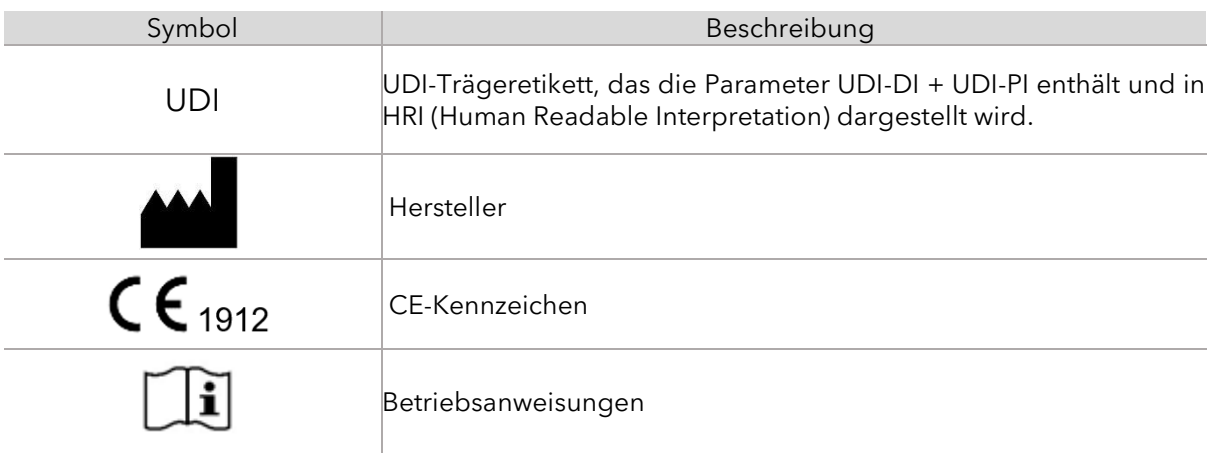

### <span id="page-8-0"></span>1.4 Sinn und Zweck dieses Dokuments

Dieses Dokument enthält eine detaillierte Beschreibung des PIUR tUS inside Systems und seiner Verwendung im Rahmen des Anwendungsbereichs, für den es konzipiert wurde. Es enthält eine Gebrauchsanweisung (IFU), die den Benutzer bei der sicheren und korrekten Bedienung des Systems unterstützt.

### <span id="page-8-1"></span>1.5 Zweckbestimmung

Der PIUR tUS inside dient als nicht-invasives, transientes und aktives medizinisches Gerät, das den Anwender bei der Untersuchung von Schilddrüse und Schilddrüsenknoten unterstützen soll, indem es 3D-Informationen liefert. 2D-Ultraschallbilder, die von einem kompatiblen GE Healthcare-Ultraschallgerät aufgenommen werden, und Positionsdaten, die vom systemintegrierten PIUR-Sensor erzeugt werden, bilden die Grundlage für die 3D-Bildrekonstruktion. Die kompatiblen GE Healthcare Ultraschallgeräte finden Sie in Abschnitt [9.1,](#page-45-1) Unterstützte Ultraschallgeräte.

Die PIUR tUS inside Software ist in die GE Healthcare Ultraschallgeräteumgebung (Gerät) integriert, bei der es sich um ein Medizinprodukt gemäß MDR 2017/745 mit gültigem CE-Label handeln muss.

Das PIUR tUS inside dient nur als Teil der Diagnosekette und darf nicht als alleinige Quelle für Behandlungsentscheidungen verwendet werden.

Das PIUR tUS inside Gerät ist nicht für den Kontakt mit dem Körper und für chirurgische Eingriffe bestimmt (einschließlich Haut, Schleimhaut, verletzte oder beeinträchtigte Oberflächen, indirekte Blutbahnen, Gewebe, Knochen, Dentin oder Blutkreislauf).

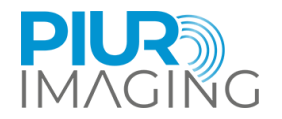

## <span id="page-9-0"></span>1.6 Haftungsausschluss

Der Hersteller haftet nicht für unsachgemäßen Gebrauch, Nichtbeachtung der Sicherheitshinweise und fahrlässige Nichtbeachtung der Spezifikationen. Piur imaging übernimmt nur dann die Verantwortung für die Sicherheit und Zuverlässigkeit des PIUR tUS inside Systems und des Zubehörs, wenn alle Änderungen, Erweiterungen, Reparaturen und sonstigen Arbeiten an der Anwendung von einem autorisierten Händler von piur imaging und zertifiziertem Servicepersonal oder direkt von piur imaging durchgeführt wurden und das Benutzerhandbuch vor und während des Gerätebetriebs beachtet wurde.

**Sicherheitshinweis**: Verändern Sie diese Softwareanwendung nicht ohne Genehmigung des Herstellers.

### <span id="page-9-1"></span>1.7 Allgemeines Restrisiko einschließlich wesentlicher Risiken

Unter Berücksichtigung möglicher Fehlerquellen, vorhersehbarer und unvorhersehbarer Anwendungsfehler und nach Risikominderung verbleiben Restrisiken dieses Medizinprodukts. Im Rahmen des Risikomanagementprozesses wurden insgesamt 90 Restrisiken identifiziert. Die folgenden Restrisiken werden als wesentlich eingestuft:

• Falsche Bildinformationen

Als Diagnosesystem ist die wichtigste Ausgabe des Geräts die Bildinformation. Diese Bildinformationen können medizinische Entscheidungen in Bezug auf Therapie, Behandlung, Prävention oder weitere alternative diagnostische Informationen beeinflussen. Aufgrund verschiedener Faktoren kann das System nach der Bildrekonstruktion falsche Bildinformationen anzeigen. Diese falschen Bildinformationen können durch eine fehlerhafte Eingabe der Bild- oder Trackingquelle oder durch Software- oder Benutzerfehler verursacht werden. Die falschen Bildinformationen können sich entweder als schlechte Bildqualität oder als unrealistischer Bildinhalt in Bezug auf das anatomische Erscheinungsbild äußern. In beiden Fällen ist der Fehler für den Benutzer offensichtlich. In seltenen Fällen können die falschen Bildinformationen anatomisch sinnvolle Inhalte anzeigen, die nicht als offensichtlich falsche Bildinformationen identifiziert werden können und daher den Benutzer in die Irre führen und zu unerwünschten Folgen führen können - im schlimmsten Fall dazu, dass notwendige Eingriffe oder Operationen nicht durchgeführt werden oder dass unnötige Eingriffe und Operationen durchgeführt werden. Dieses Restrisiko geht zu Lasten des Patienten.

• Falsche Messung

Messfunktionen als Teil der Software können die diagnostische Entscheidung beeinflussen und sich somit auf die weitere Therapie, Behandlung, Prävention oder weitere alternative diagnostische Informationen des Patienten auswirken. Aufgrund verschiedener Abfolgen von internen oder externen Ereignissen, Anwendungsfehlern oder unzureichender Bildeingabe können Messfehler auftreten. Insbesondere bei Messungen außerhalb der Ebene (Länge) kommt es auf eine sachgerechte Anwendung und eine adäquate Bildeingabe mit ausreichender Bildrate an. Das Restrisiko ist eine Messabweichung außerhalb des ausgewiesenen Fehlerbereichs, die zu falschen Bildinformationen führen kann, wie das Restrisiko über "Falsche Bildinformationen".

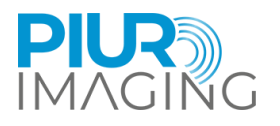

Dieses Restrisiko wirkt sich auf den Patienten aus. Weitere Details zu Messabweichungen und Fehlern finden Sie in Kapitel [9.2](#page-46-0) Messfunktion.

**Infektion** 

Infektionen können bei jedem Gerät auftreten, das mit dem menschlichen Körper in Berührung kommt, auch bei Sensoren und Zubehörteilen. Sie lässt sich jedoch durch richtige Reinigungstechniken leicht vermeiden. Um das Infektionsrisiko zu verringern, ist es wichtig, den Sensor und seine Zubehörteile regelmäßig zu reinigen und zu desinfizieren, wie in der Bedienungsanleitung empfohlen (Kapitel [7.3\)](#page-41-0). Andernfalls kann es zur Ansammlung von Bakterien und anderen schädlichen Mikroorganismen kommen, die Infektionen und andere Gesundheitsprobleme verursachen können. Wenn Sie die korrekten Reinigungsverfahren befolgen, können Sie dazu beitragen, die Sicherheit und Wirksamkeit Ihres Geräts zu gewährleisten und sich und andere vor möglichen Gesundheitsrisiken zu schützen.

Alle Restrisiken werden akzeptiert und im Rahmen der Risikomanagementakte berücksichtigt.

## <span id="page-10-0"></span>1.8 Empfehlungen bezüglich der Cybersicherheit

Das PIUR tUS inside System ist in ein bestehendes Ultraschallgerät eingebettet und entspricht daher den Cybersicherheitsempfehlungen des Ultraschallherstellers.

Der Installationsprozess wird durch das E-Delivery-System des US-Herstellers (hier GE Healthcare) bereitgestellt und folgt den Cybersicherheitsempfehlungen des Ultraschallherstellers.

Die Sicherung und Wiederherstellung wird von der US-Umgebung gesteuert und folgt den Cybersicherheitsempfehlungen des Ultraschallherstellers. Die Erkennung und Meldung von Cybersicherheitsschwachstellen oder -vorfällen wird dem zuständigen US-Hersteller mitgeteilt.

## <span id="page-10-1"></span>1.9 Contact and Regulatory Information

PIUR tUS inside ist als nicht-invasives, transientes und aktives Medizinprodukt der Klasse IIa gemäß der Medizinprodukteverordnung (EU) 2017/745, Anhang VIII eingestuft.

Die Konformität dieses Produkts mit den allgemeinen Sicherheits- und Leistungsanforderungen der MDR (EU) 2017/745 wurde mit dem Konformitätsbewertungsverfahren nach Anhang IX nachgewiesen.

Der Hersteller dokumentiert dies mit dem CE-Zeichen.

#### **piur imaging GmbH**

Hamburgerstr. 11 / Top 7

1050 Wien

Österreich

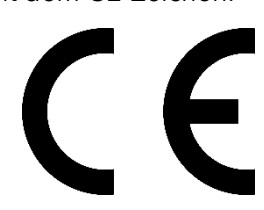

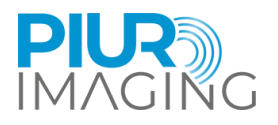

## <span id="page-11-0"></span>**2 Sicherheitsbestimmungen**

Die Montage medizinischer elektrischer Systeme und Änderungen während der Nutzungsdauer erfordern eine Überprüfung im Hinblick auf die in EN 60601-1 Abschnitt 16 festgelegten Anforderungen. Elektrische Installationen in dem Raum, in dem PIUR tUS inside verwendet wird, müssen die folgenden Anforderungen erfüllen:

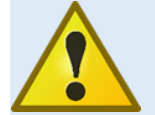

Führen Sie keine Änderungen am Gerät ohne die Genehmigung des Herstellers durch.

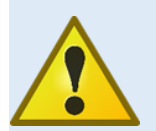

Das System eignet sich für den Einsatz in Krankenhäusern und in der professionellen Gesundheitsfürsorge, außer in der Nähe aktiver HF-Chirurgiegeräte und im HFabgeschirmten Raum für die Magnetresonanztomographie, wo die Intensität der EM-Störungen hoch ist.

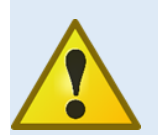

Die Verwendung dieses Geräts neben oder auf einem Stapel mit anderen Geräten sollte vermieden werden, da dies zu einem unsachgemäßen Betrieb führen könnte. Wenn eine solche Verwendung notwendig ist, sollten dieses Gerät und die anderen Geräte beobachtet werden, um sicherzustellen, dass sie normal funktionieren.

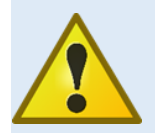

Die Verwendung von Zubehör und Kabeln, die nicht vom Hersteller dieses Geräts angegeben oder geliefert wurden, kann zu erhöhten elektromagnetischen Emissionen oder einer verringerten elektromagnetischen Störfestigkeit dieses Geräts führen und einen fehlerhaften Betrieb zur Folge haben.

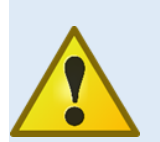

Tragbare HF-Kommunikationsgeräte (einschließlich Peripheriegeräte wie Antennenkabel und externe Antennen) sollten nicht näher als 30 cm an einem Teil des PIUR Sensors verwendet werden, einschließlich der vom Hersteller angegebenen Kabel. Andernfalls kann es zu einer Beeinträchtigung der Leistung dieses Geräts kommen.

Falls Störungen und Defekte auftreten.

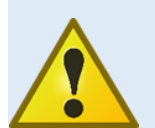

#### **Das Auftreten von Störungen und Defekten kann zu Personen- oder Geräteschäden führen.**

Stellen Sie bei Störungen und Defekten die Nutzung des PIUR tUS inside Systems ein und informieren Sie umgehend unser Service-Team über die oben angegebenen Kontaktdaten.

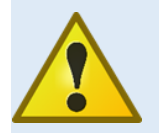

Der Sensor enthält eine LED zur Beleuchtung der Haut. Während der Erfassung sollte diese LED nicht auf das Auge gerichtet sein.

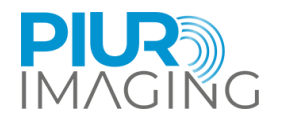

## <span id="page-12-0"></span>2.1 Benutzeranforderungen für den Gebrauch

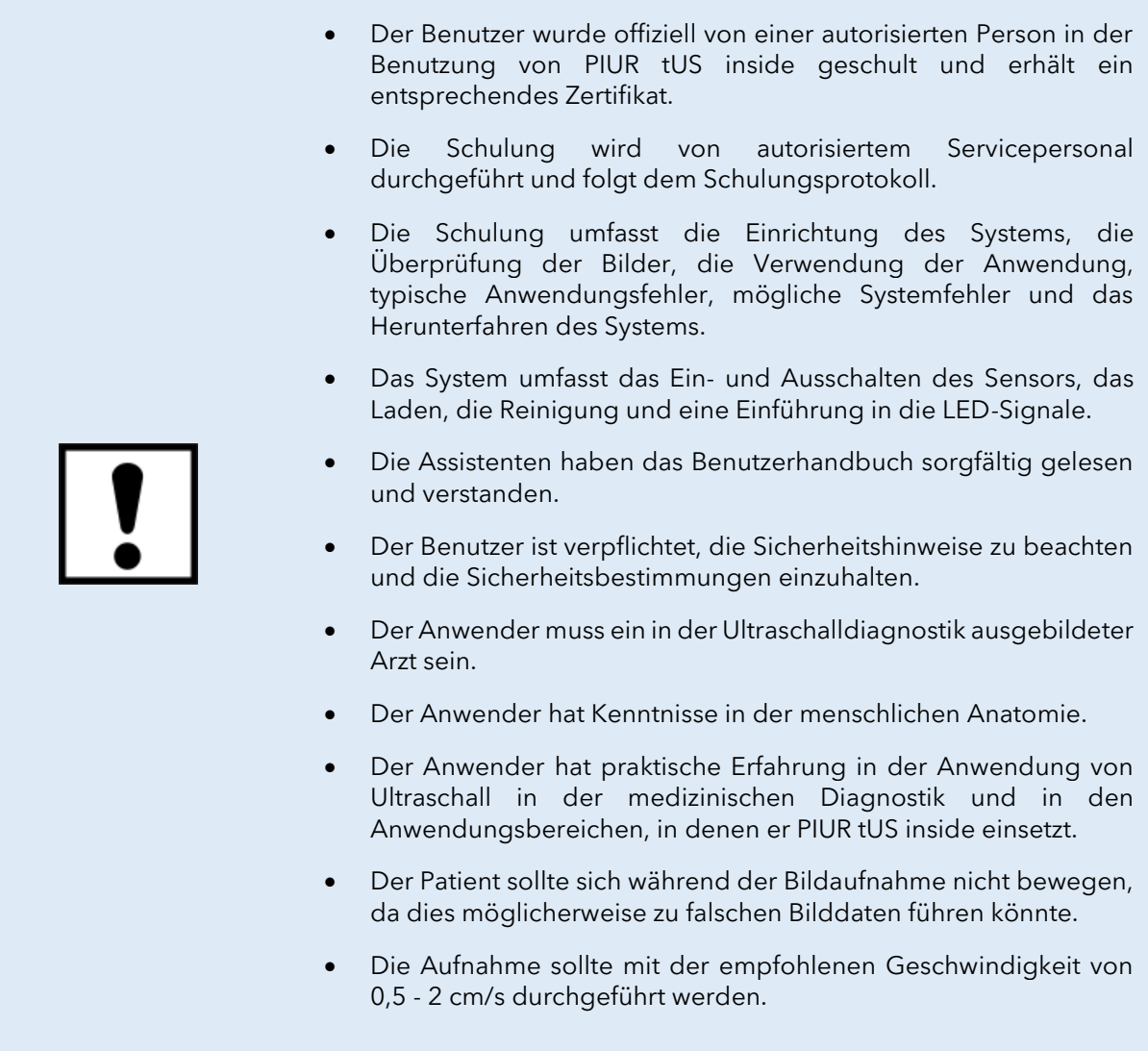

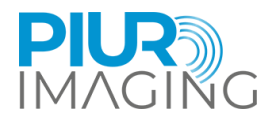

## <span id="page-13-0"></span>**3 Produktinformation**

### <span id="page-13-1"></span>3.1 Funktionsweise von PIUR tUS inside

*PIUR tUS inside (Abbildung 1) ist ein Medizinprodukt, das Standard-Ultraschallgeräte mit einem dreidimensionalen tomographischen Bildgebungsverfahren für eine 3D-Analyse von Ultraschallvolumina erweitert. Mit PIUR tUS inside kann der untersuchende Arzt diagnostische Entscheidungen auf der Basis von Standard-2D- sowie 3D-Bilddaten treffen, die in eine Ultraschallgeräteumgebung integriert sind. Diese 3D-Daten liefern Informationen, die bisher nur mit anderen 3D-Bildgebungsverfahren wie CT oder MRT gewonnen werden konnten.*

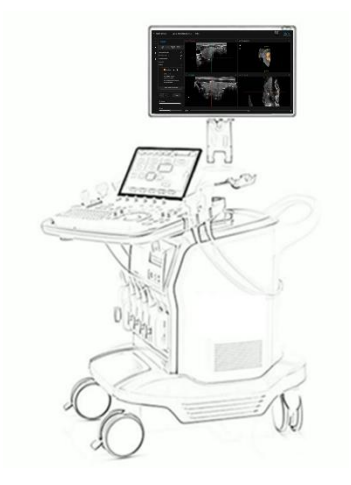

*Abbildung 1: PIUR tUS inside*

Dreidimensionaler Ultraschall ist in bestimmten klinischen Bereichen bereits eine gängige Methode. Die Hersteller von Ultraschallgeräten bieten Methoden zur Erstellung von 3D-Bilddaten an. Die für die Erzeugung von 3D-Bildern verwendeten Technologien sind jedoch sehr unterschiedlich und haben alle ihre Grenzen bei der Darstellung anatomischer Strukturen. Um komplette Schilddrüsenstrukturen sichtbar zu machen, muss das System in der Lage sein, nichtlineare Scans von bis zu 20 cm Länge durchzuführen.

Das PIUR tUS inside läuft auf einem kompatiblen GE Healthcare-Ultraschallsystem. Als Eingabe dient eine Sequenz von 2D-Ultraschallbildern, die über eine Softwareschnittstelle vom Ultraschallsystem an den PIUR tUS inside übertragen werden. Darüber hinaus muss der PIUR-Sensor mit individuell gestalteten Aufsätzen auf den Ultraschallwandler geklippt werden. Für die Bildaufnahme bewegt der Anwender den 2D-Ultraschallwandler senkrecht zur abzubildenden Struktur über die interessierende Körperregion des Patienten. Eine in den PIUR-Sensor eingebaute Inertialmesseinheit (IMU) verfolgt die Ausrichtung des Schallkopfs während des Scans und sendet diese Informationen über Bluetooth an das Ultraschallgerät (Abbildung 4). Der PIUR tUS inside

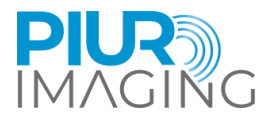

kombiniert Bild- und Sensorinformationen, um tomographische 3D-Ultraschallvolumina zu erzeugen, auf denen eine Bildanalyse durchgeführt werden kann.

Eine wichtige Eigenschaft dieser Methode ist die unbegrenzte Länge des aufgenommenen Volumens. PIUR tUS inside ermöglicht daher die Aufnahme und Analyse eines kompletten Schilddrüsenlappens.

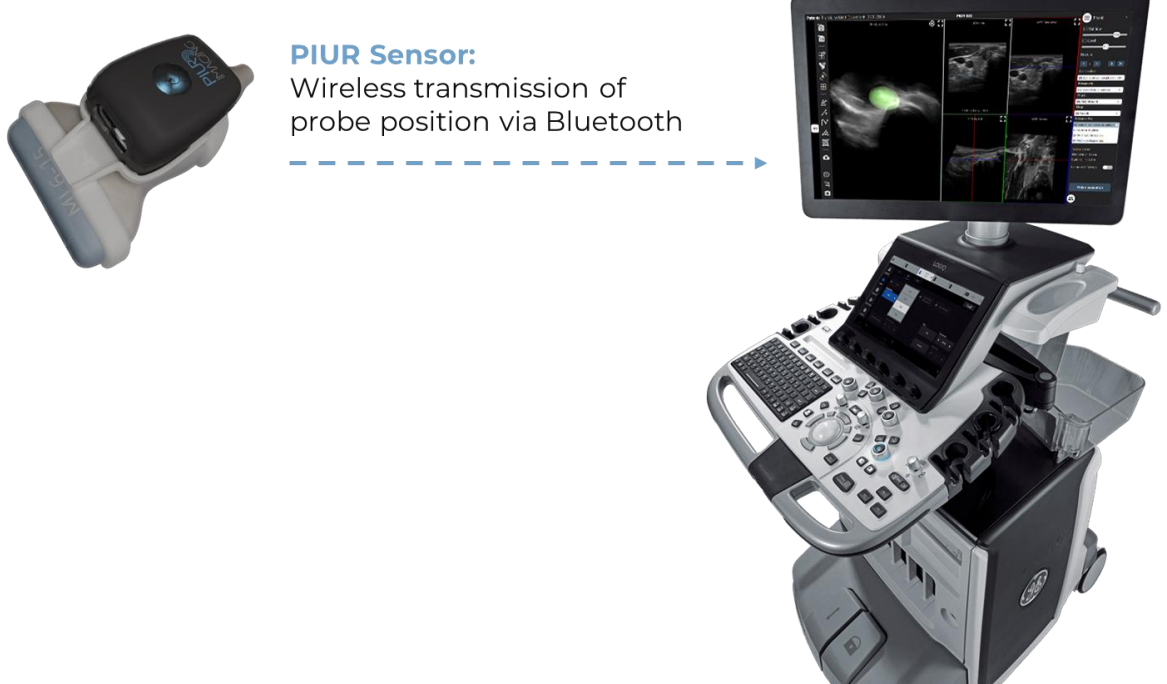

*Abbildung 2: Aufnahmeprinzip*

### <span id="page-14-0"></span>3.2 Klinische Indikationen

Der PIUR tUS inside wird zur Untersuchung von Schilddrüse und Schilddrüsenknoten eingesetzt.

### <span id="page-14-1"></span>3.3 Kontraindikationen

- ➢ Bei Patienten mit offenen Wunden oder gereizter Haut
- ➢ Während einer Operation

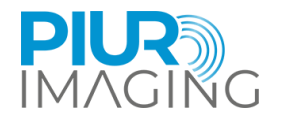

### <span id="page-15-0"></span>3.4 Klinischer Nutzen

Hauptmerkmale und Vorteile der PIUR tUS Infinity Schilddrüsenanwendung:

- Multiplanare Rekonstruktionen
- Voxel-basierte Volumenmessungen
- Halbautomatische\* Lappensegmentierung und Volumenmessungen
- Halbautomatische\* Knotensegmentierung, Volumenmessungen und ACR TI-RADS-Klassifizierung
- Standardisierte Berichterstellung
- 3D-Visualisierung von Lappen und Knötchen
- Visuelle Erklärung der Krankheit und der Behandlungsentscheidungen für den Patienten
- Vollständige Bilddokumentation von Lappen und Knötchen in einem Volumenscan
- Seite-an-Seite-Vergleich von zwei Datensätzen zur Überwachung des Krankheitsverlaufs im Laufe der Zeit
- Geringere Inter- und Intra-Beobachter-Variabilität im Vergleich zum Standard-2D-Ultraschall
- Möglichkeit der retrospektiven Analyse der erfassten Bilddaten

\* Die automatischen Vorschläge des Systems müssen von einem geschulten Benutzer akzeptiert werden, sind also halbautomatisch.

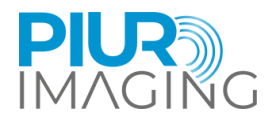

## <span id="page-16-0"></span>**4 Systemkomponenten und Erstinbetriebnahme**

## <span id="page-16-1"></span>4.1 Lieferumfang

Das Lieferpaket besteht aus der elektronisch gelieferten Softwareanwendung PIUR tUS inside, die auf dem kompatiblen GE Healthcare-Ultraschallgerät installiert ist oder installiert werden kann.

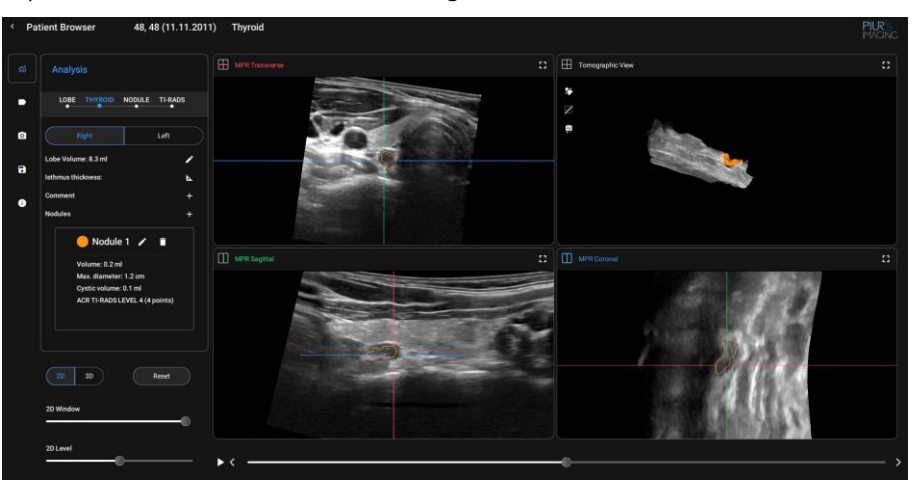

PIUR tUS inside Software

## <span id="page-16-2"></span>4.2 Komponenten und Zubehör (separat)

PIUR tUS inside benötigt die folgenden Komponenten für die Erfassung von getrackten Scans für die 3D-Rekonstruktion.

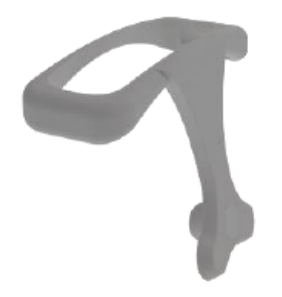

PIUR Bracket (depending on ultrasound transducer) PIUR Sensor

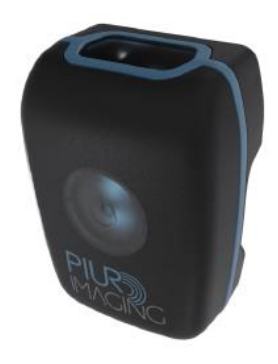

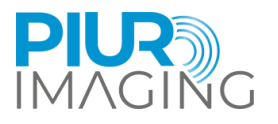

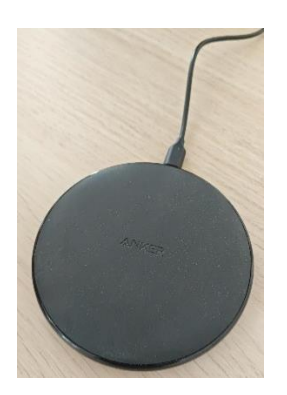

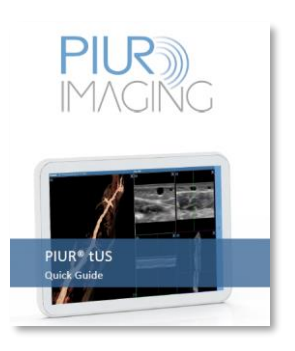

Kabelloses Ladegerät PIUR Sensor Quick Guide

### <span id="page-17-0"></span>4.3 Ausstattung der Hauptkomponenten

#### **Eigenschaften**

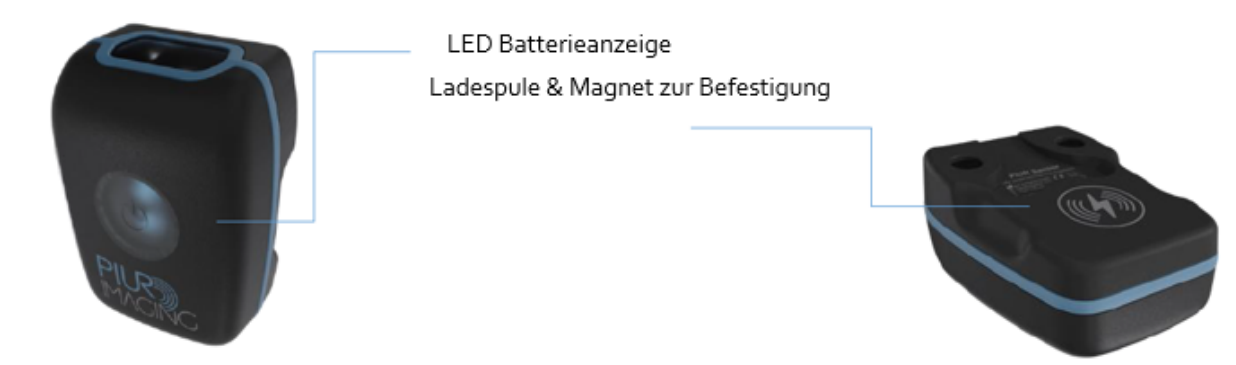

Der PIUR-Sensor liefert Informationen über die Bewegung eines Ultraschallwandlers. Er ist in ein Schutzgehäuse eingebettet, das mit einem Aufsatz am Ultraschallwandler befestigt wird. Der PIUR Sensor kann mit dem mitgelieferten kabellosen Ladegerät über den Qi 1.2 Standard aufgeladen werden. Der Sensor lässt sich über eine Bluetooth-Schnittstelle mit anderen Geräten verbinden.

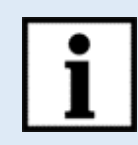

#### **Information:**

LED Anzeige gibt Auskunft über Systemstatus:

**Der Sensor wechselt in den Sleep-Modus, wenn der Batteriestand unter 10% fällt oder wenn er mehr als 10 Minuten nicht verbunden ist.**

→ Der Sensor kann manuell durch drücken des Startknopfes gestartet werden.

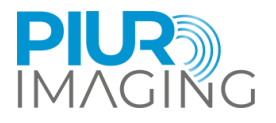

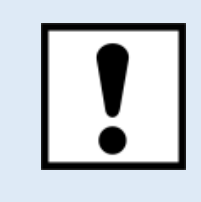

Der Infinity-Sensor sollte sofort aufgeladen werden, nachdem er einen niedrigen Batteriestatus anzeigt und bevor der Infinity-Sensor für längere Zeit nicht benutzt wird.

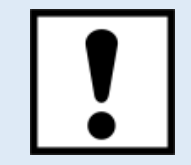

Verbinden Sie keine anderen Bluetooth-Geräte wie Headsets oder Telefone mit dem Computer, während Sie den Infinity Sensor verwenden.

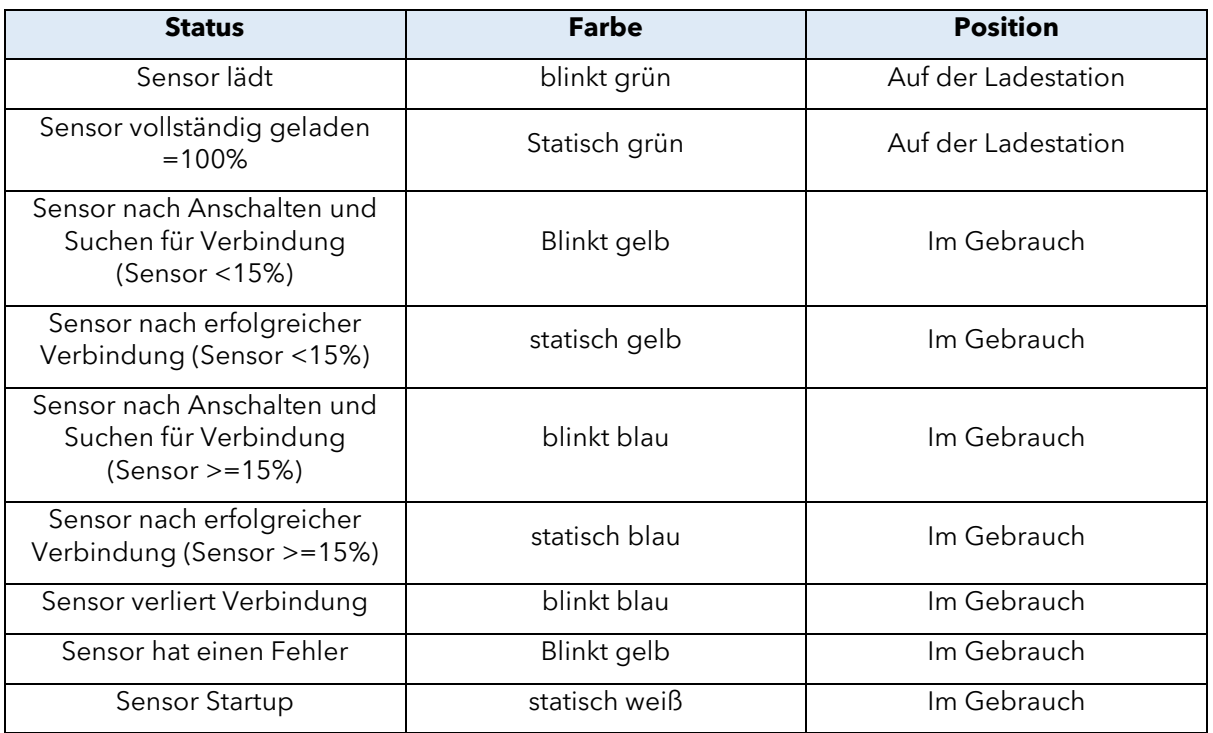

### <span id="page-18-0"></span>4.4 Installationsvorgang

- 1. Stecken Sie den USB-Stecker, der die Software-Installationsdateien enthält, in einen freien Anschluss des Geräts.
- 2. Starten Sie das GE-Ultraschallgerät.
- 3. Führen Sie die Installations-Setup-Datei der Software aus, indem Sie die folgenden Schritte ausführen:

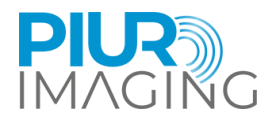

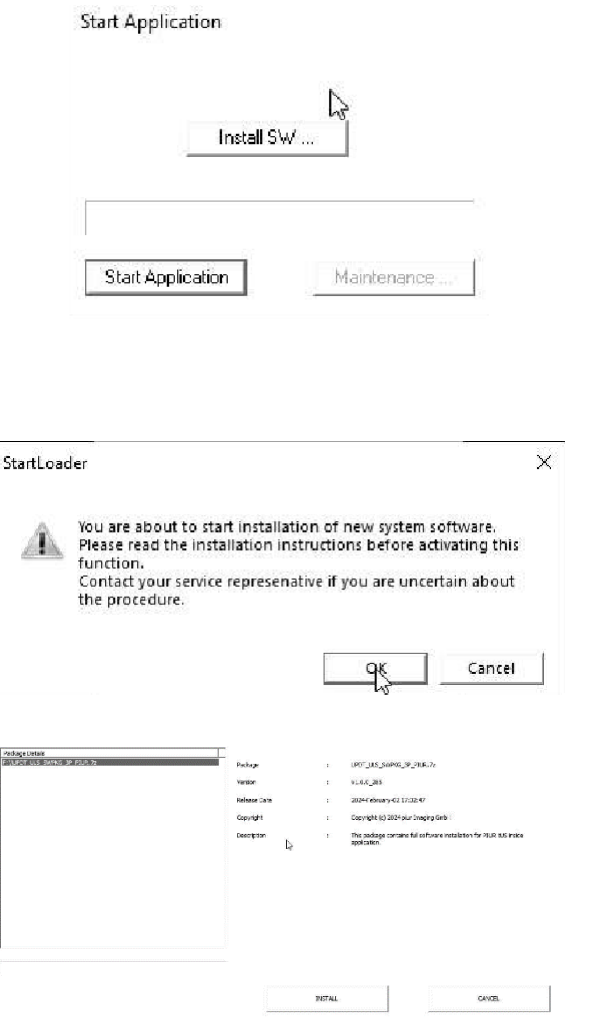

Padage Details<br>F:\UPOT\_U.S\_SWFKC\_3P\_PILR2.7z CROT CAS SWRITZ OF FILMS AS  $\bar{a}$ Yersion<br>Referrer Ta .<br>1008.305<br>2014.George 12.12.47 .<br>Countri Coovright (c) 2024 plus Imaging Only :<br>Ingelokage o Ï .<br>Trull begin in few second

Suchen Sie im Fenster "Anwendung starten" die Schaltfläche "SW installieren" und klicken Sie darauf, um den Installationsprozess der Software zu starten.

Ein Dialogfeld mit der Bezeichnung "StartLoader" wird angezeigt. Klicken Sie auf "OK", um fortzufahren.

Wählen Sie das Installationspaket durch Navigieren zu

"F:\UPDT\_ULS\_SWPKG\_3P\_PIUR.7z"

Sobald Sie das richtige Paket ausgewählt haben, klicken Sie auf die Schaltfläche "Installieren", um den Installationsvorgang zu starten.

Nachdem Sie auf "Installieren" geklickt haben, erscheint die Installationsoberfläche von GE System, und der Installationsvorgang beginnt in Kürze.

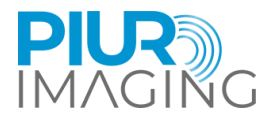

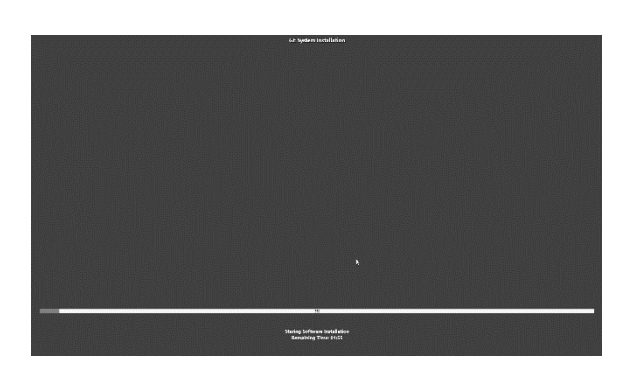

GE System Installation sollte erscheinen und die Installation beginnt

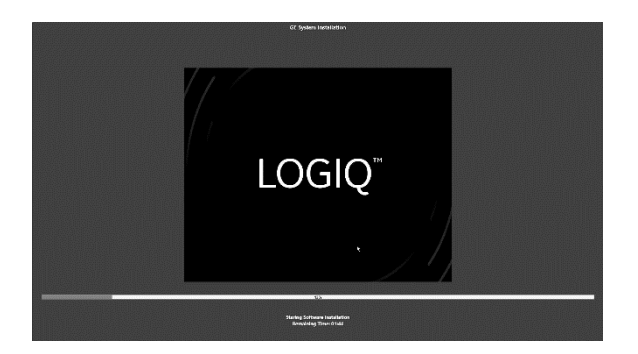

Während der Installation wird ein Logo des Ultraschallmodells in der Mitte des Bildschirms angezeigt.

Warten Sie, bis die Installation abgeschlossen ist

Sobald der Installationsvorgang abgeschlossen ist, können Sie mit der Software arbeiten.

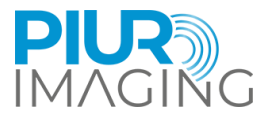

## <span id="page-21-0"></span>4.5 Ein- und Ausschalten des PIUR Sensors und Anschluss an das GE Healthcare US Gerät

1. Schalten Sie den Sensor durch Drücken der Power-Taste ein.

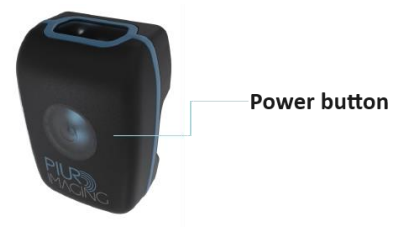

- 2. Ein blinkendes blaues LED-Licht zeigt an, dass der Sensor betriebsbereit ist.
- 3. Wenn der Sensor mehrere Minuten lang nicht benutzt wird, schaltet er sich automatisch aus.
- 4. Er kann manuell ausgeschaltet werden, indem man die Einschalttaste drückt. Das GE Healthcare-Gerät zeigt dann einen blauen und roten Balken an, der anzeigt, dass der Sensor ausgeschaltet ist.
- 5. Wählen Sie "SCAN" auf dem Touchscreen des GE-Geräts und wischen Sie auf dem Bildschirm nach links.
- 6. Wählen Sie "PIUR Sensor" als Positionssensortyp
- 7. Ein statisches blaues LED-Licht auf dem Sensor sowie ein grüner Signalbalken auf dem GE Healthcare-Gerät signalisieren, dass der Sensor mit dem GE Healthcare US-Gerät verbunden ist.

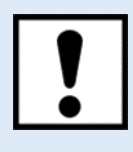

Vergewissern Sie sich, dass der PIUR Sensor vor dem Betrieb vollständig aufgeladen ist.

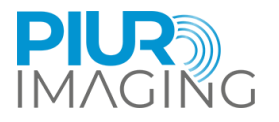

## <span id="page-22-0"></span>4.6 Befestigen des Brackets an der Sonde

## Sensor (PIUR) Bracket

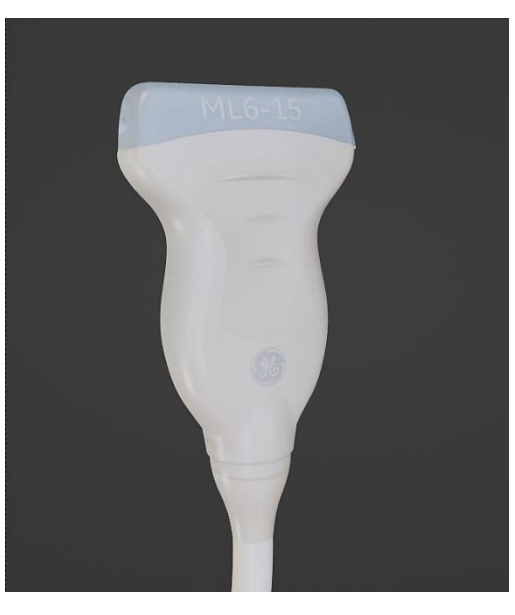

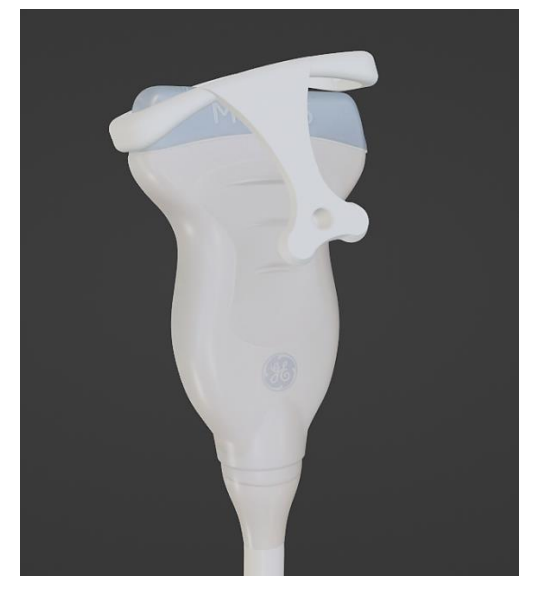

1. Drehen und halten Sie die Sonde wie im Bild dargestellt.

2. Haken Sie das Bracket auf der einen Seite der Sonde ein, und ziehen Sie den Bügel an der Aufsatzplatte über den Sensorkopf, bis dieser mit einem Klick einrastet. Überprüfen Sie die korrekte Orientierung der Sonde.

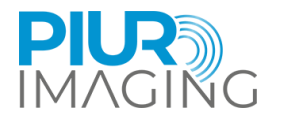

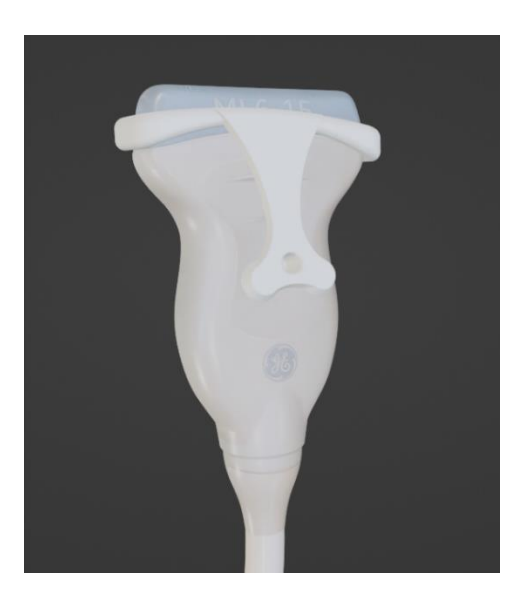

3. Das Bracket muss auf beiden Seiten korrekt eingerastet sein und festsitzen.

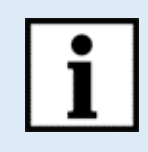

**Information:** Wenden Sie zum Demontieren des Brackets die Gebrauchsanleitung in umgekehrter Reihenfolge an.

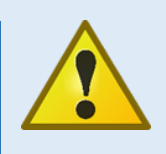

**Sicherheitshinweis:** Verwendung von nicht zugelassenen Brackets

• Nur von piur imaging GmbH ausgelieferte und zugelassene Brackets dürfen im Zusammenhang mit piur tUS verwendet werden.

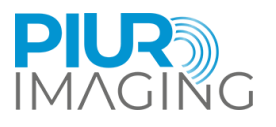

## Befestigung des Sensors am Bracket

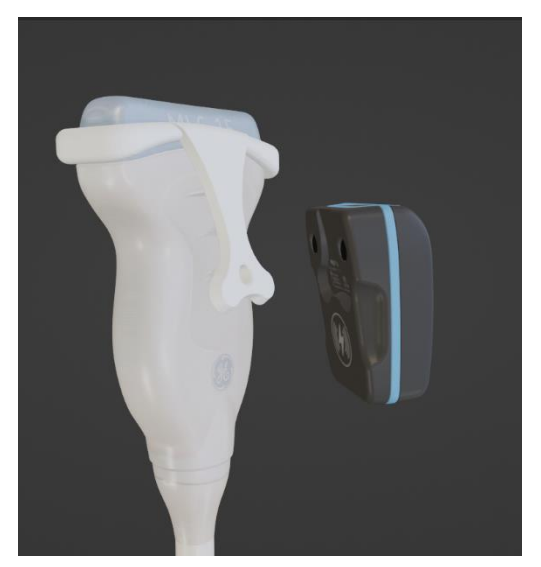

1. Setzen Sie die Sensoren auf die Andockplatte der Halterung. Der Sensor sollte leicht von der Andockplatte angezogen werden.

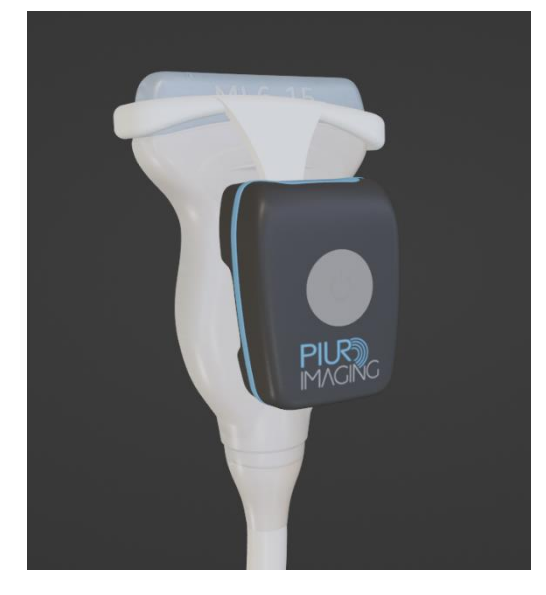

2. Vergewissern Sie sich, dass der Sensor richtig eingerastet ist, bevor Sie mit dem Erfassungsvorgang fortfahren.

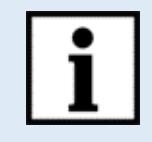

**Information:** Wenden Sie zum Demontieren des Brackets die Gebrauchsanleitung in umgekehrter Reihenfolge an !

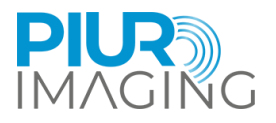

## <span id="page-25-0"></span>**5 Acquisition Workflow**

Nachdem Sie die Abschnitte 4.4, 4.5 und 4.6 abgeschlossen haben, führen Sie die folgenden Schritte aus:

1.Vergewissern Sie sich, dass der PIUR Sensor ordnungsgemäß mit dem GE-Gerät verbunden ist. Die Verbindung wird angezeigt durch:

- a. Grüner Balken auf dem Bildschirm des GE-Geräts
- b. Konstantes blaues Licht auf dem PIUR Sensor (beschrieben in Kapitel [4.3](#page-17-0) und [7.2\)](#page-40-2)

2.Positionieren Sie die Sonde, einschließlich des PIUR-Sensors, am Hals des Patienten und suchen Sie eine kaudale/kraniale Position unterhalb/oberhalb der Schilddrüse.

3.Nach der Positionierung der Sonde starten Sie die Erfassung durch Drücken der Taste "Mark Cine" am GE-Gerät.

4.Beginnen Sie mit dem Scannen, indem Sie die Sonde von kaudal nach kranial / kranial nach kaudal entlang der gesamten Schilddrüsenseite bewegen. Fahren Sie mit dieser Bewegung fort, bis die Sonde kranial über/kaudal unter der Schilddrüse positioniert ist.

5.Drücken Sie die Taste "P1" am GE-Gerät, um die Erfassung zu beenden (siehe Tipps/Informationen zur Erfassung, Taste "P1").

6.Wenn Sie den laufenden Scan beenden möchten, drücken Sie erneut die Taste "Mark Cine". Dadurch wird die laufende Erfassung abgebrochen (siehe Tipps/Informationen zur Erfassung, Schaltfläche "Mark Cine").

7.Bestätigen Sie die verfolgte Schleife mit dem blauen Cine-Symbol, das auf der Cine-Schleife auf der linken Seite erscheint (siehe Tipps/Informationen zur Erfassung, Verfolgte und nicht verfolgte Schleife).

8.Wiederholen Sie den Vorgang für die nicht gescannte Schilddrüsenseite.

9.Vergewissern Sie sich nach der Erfassung, dass die Cine-Loop-Markierung neben der Scan-Miniaturansicht auf der linken Seite blau erscheint, um zu bestätigen, dass der Scan Tracking-Informationen enthält. Wenn dies grau erscheint, siehe den Abschnitt [4.3](#page-17-0)

#### **Tips/information für die Aufnahme:**

- Bewegen Sie die Sonde mit konstanter Geschwindigkeit, halten Sie während des Sweeps zur Diagnose nicht an.
- Stellen Sie sicher, dass die gesamte Schilddrüse während der Erfassungszeit der Sondenbewegung sichtbar ist. Wechseln Sie zu einer größeren Sonde oder schalten Sie die virtuelle Konvexität ein, wenn die gesamte Drüse nicht sichtbar ist.
- Stellen Sie sicher, dass die Erfassung das gesamte kaudale und kraniale Ende der Schilddrüse umfasst.
- Beachten Sie, dass der Scan durch erneutes Klicken auf die Cine-Markierung verworfen werden kann, wodurch die Gefahr besteht, dass der Scan unbeabsichtigt verworfen wird.
- Beachten Sie, dass nur die Scans mit der blauen Cine-Loop-Markierung die Sensor-Tracking-Informationen enthalten. Wenn die Markierung grau ist, fehlen die Sensorinformationen.
- Die Sensorverbindung wird durch den grünen Balken auf dem Bildschirm und das konstante blaue Licht auf dem Sensor bestätigt.
- Die Sensorverbindung kann unterbrochen werden durch:

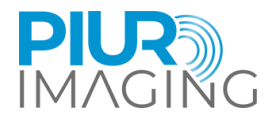

- Eintritt in den Schlafmodus des Sensors (ausgelöst 10 Minuten nach Nichtbenutzung)
- Der Batteriestand des Sensors ist zu niedrig
- Der Sensor ist auf dem GE-Gerät nicht als Ortungsgerät ausgewählt.
- Tabelle der Schaltflächensymbole

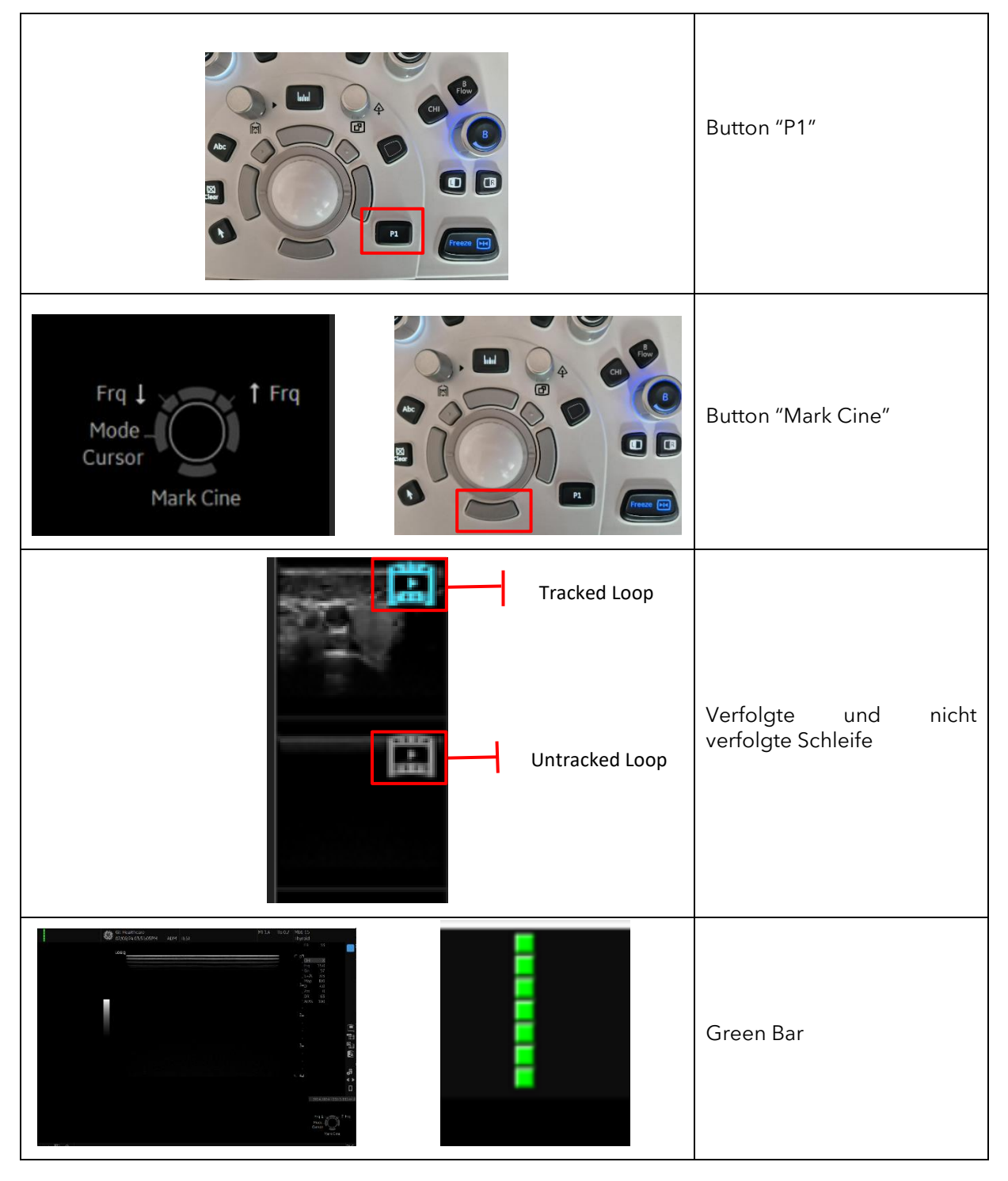

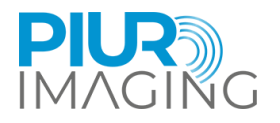

## <span id="page-27-0"></span>**6 Analysemodus**

#### <span id="page-27-1"></span>6.1 Einschalten von PIUR tUS inside software

Die Softwareanwendung wird über die Benutzeroberfläche des GE Healthcare US-Geräts gestartet.

Gehen Sie auf der Benutzeroberfläche des GE Healthcare US-Geräts zum Menü "Utility+". Von dort aus können Sie die PIUR inside Anwendung über den Touchscreen auswählen

### <span id="page-27-2"></span>6.2 Bedienoberfläche

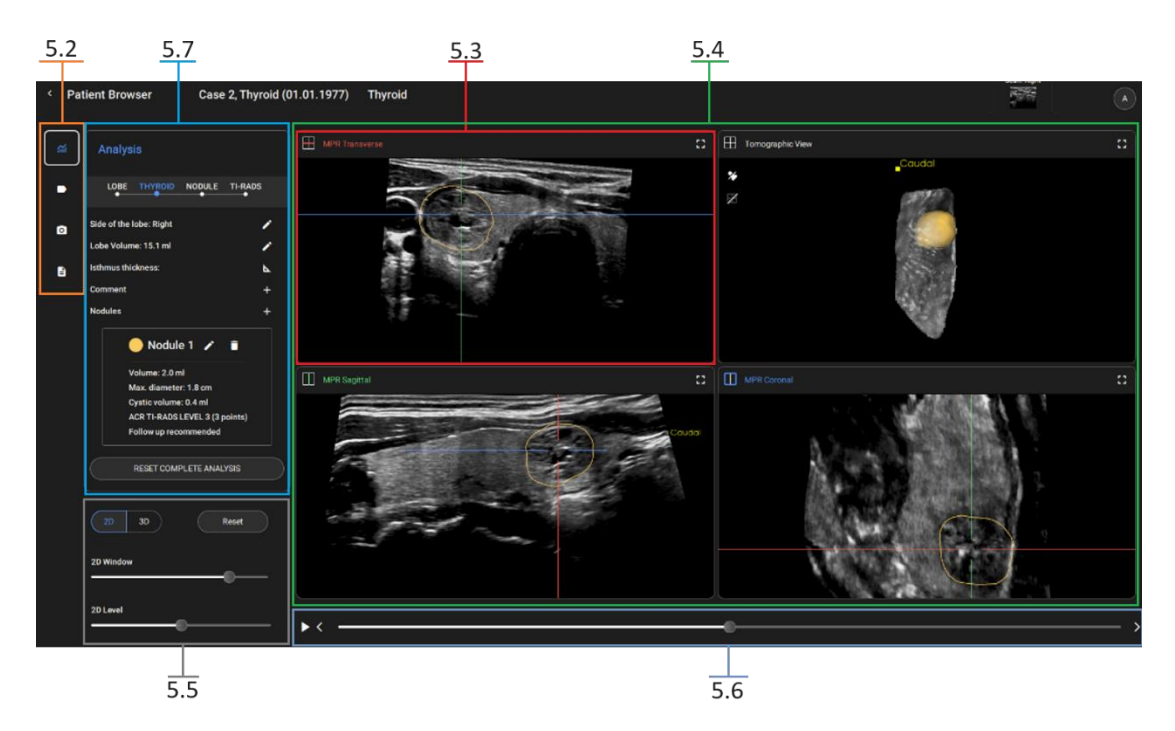

*Abbildung 3: Software Hauptbildschirm*

- **6.3** Werkzeugauswahl
- **6.4** 3D Ansicht
- **6.5** MPR Ansichten
- **6.6** Window/Level Einstellungen
- **6.7** MPR Schieberegler
- **6.8** US-Gerätesteuerungen

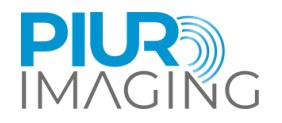

## <span id="page-28-0"></span>6.3 Werkzeugauswahl

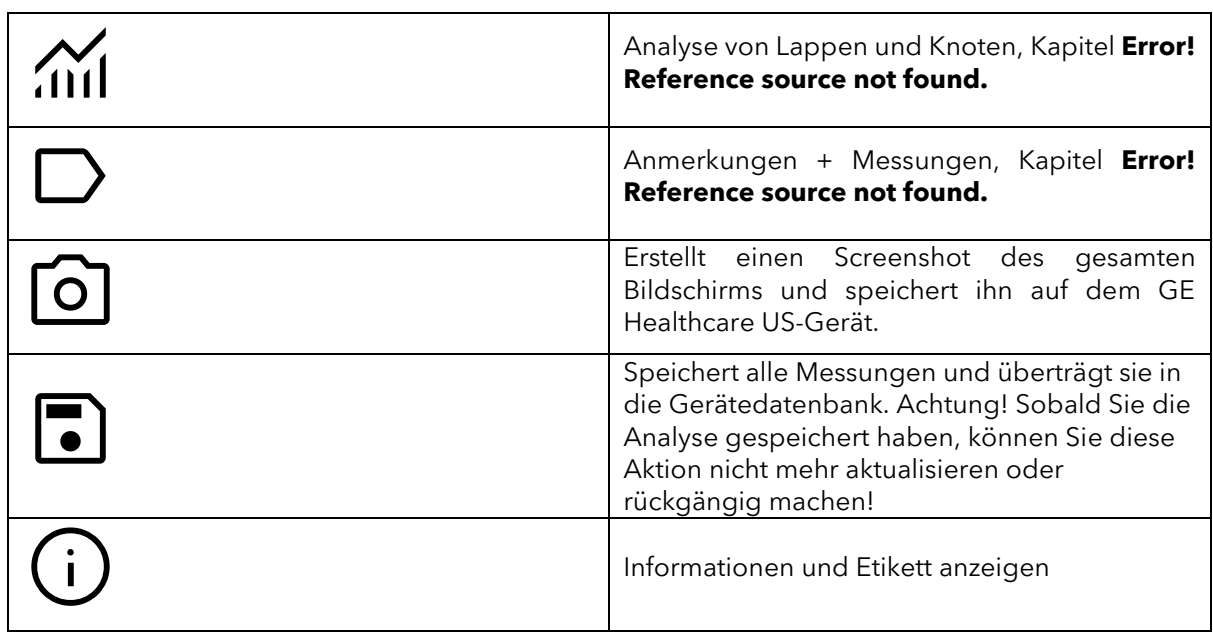

### <span id="page-28-1"></span>6.4 3D view

Die 3D-Ansicht wird gesteuert durch:

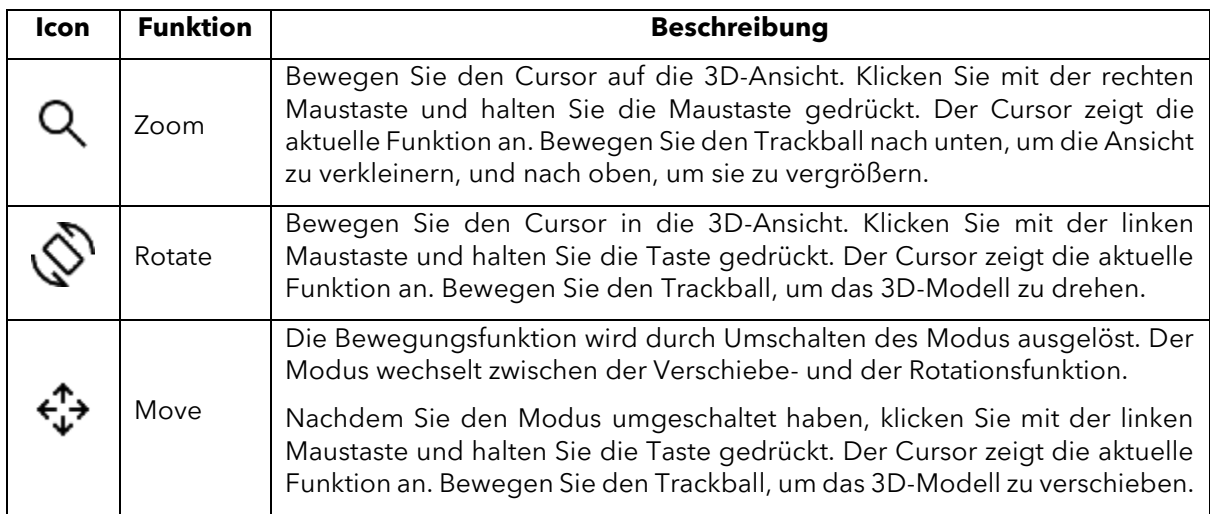

#### Die Werkzeuge der 3D-Ansicht:

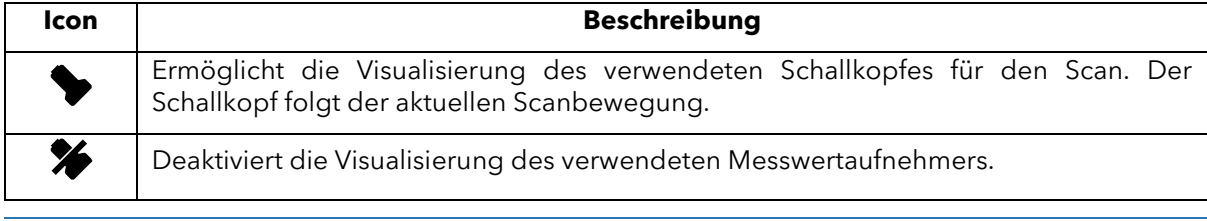

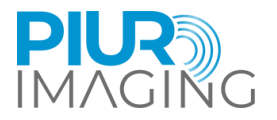

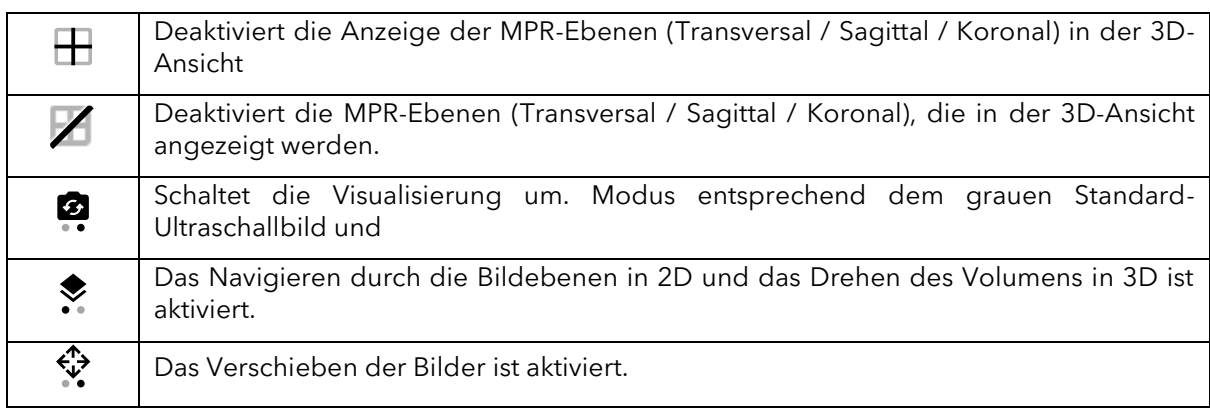

### <span id="page-29-0"></span>6.5 MPR Ansicht

MPR (2D) Steuerungen:

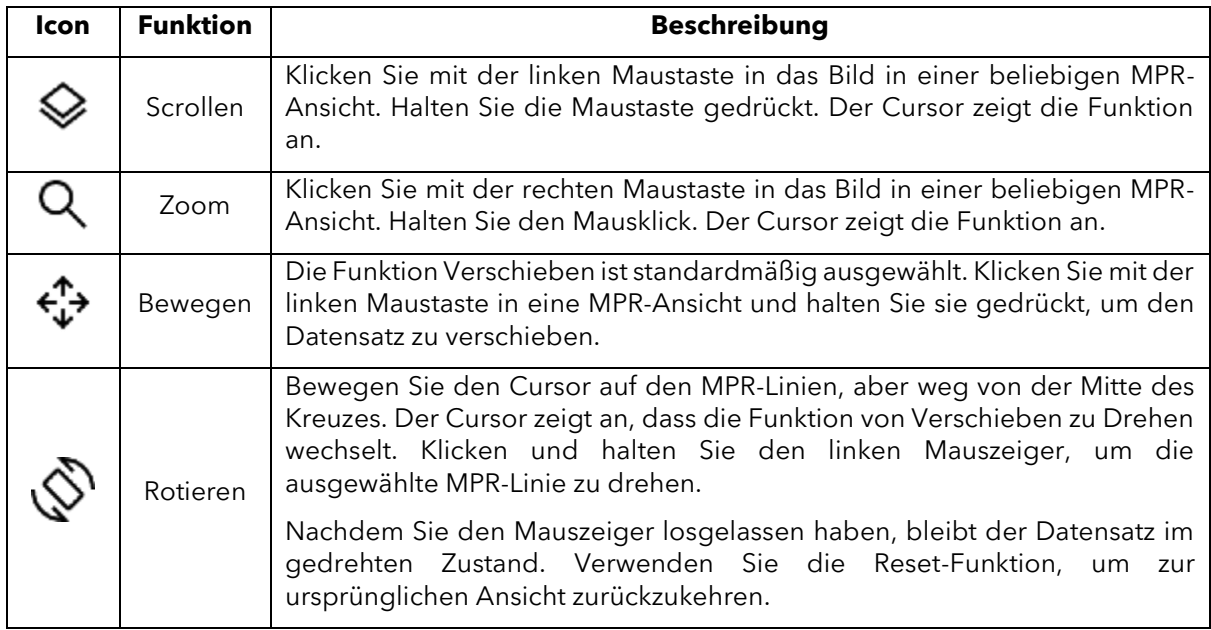

## <span id="page-29-1"></span>6.6 Fenster / Level Einstellungen

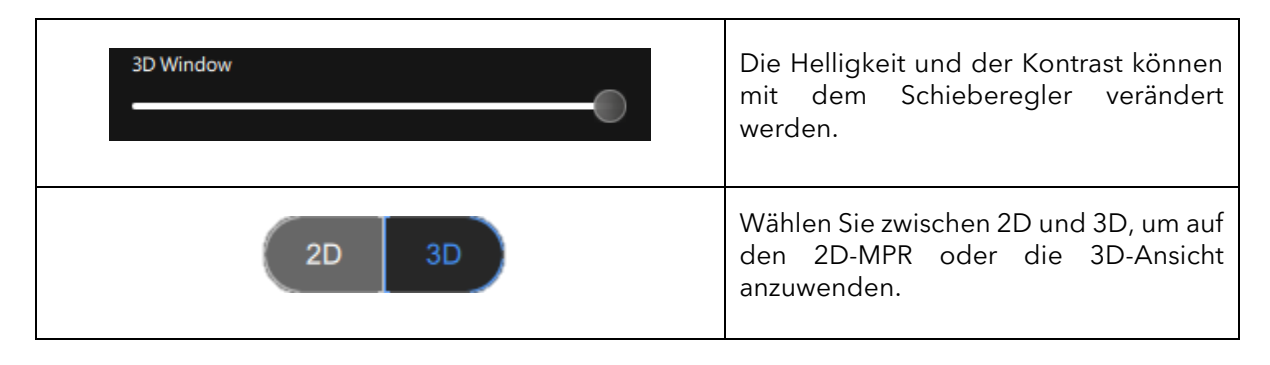

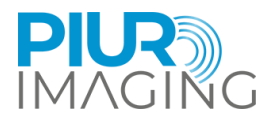

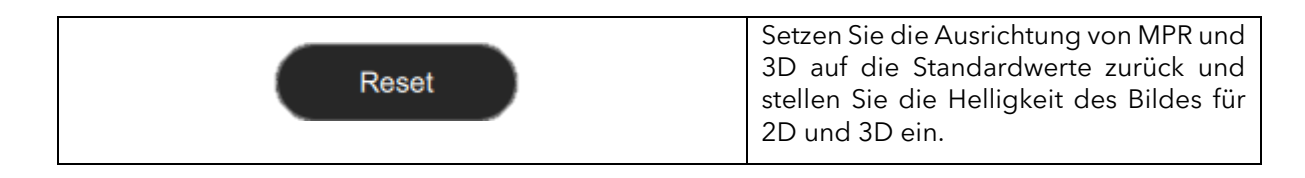

## <span id="page-30-0"></span>6.7 MPR Schieberegler

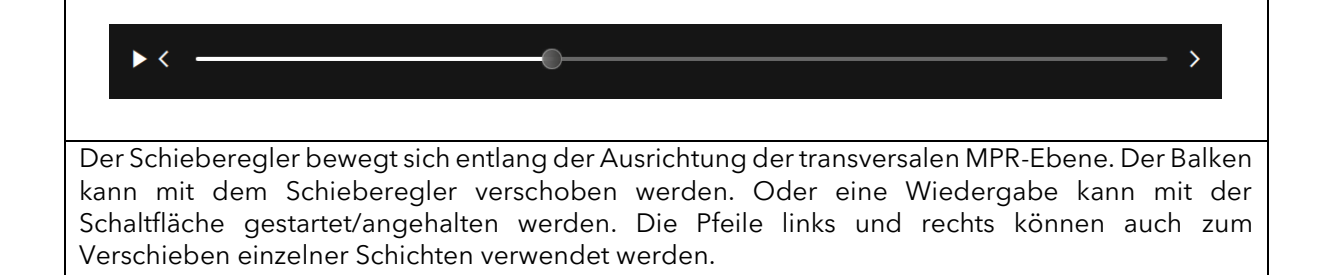

## <span id="page-30-1"></span>6.8 US-Gerätesteuerungen

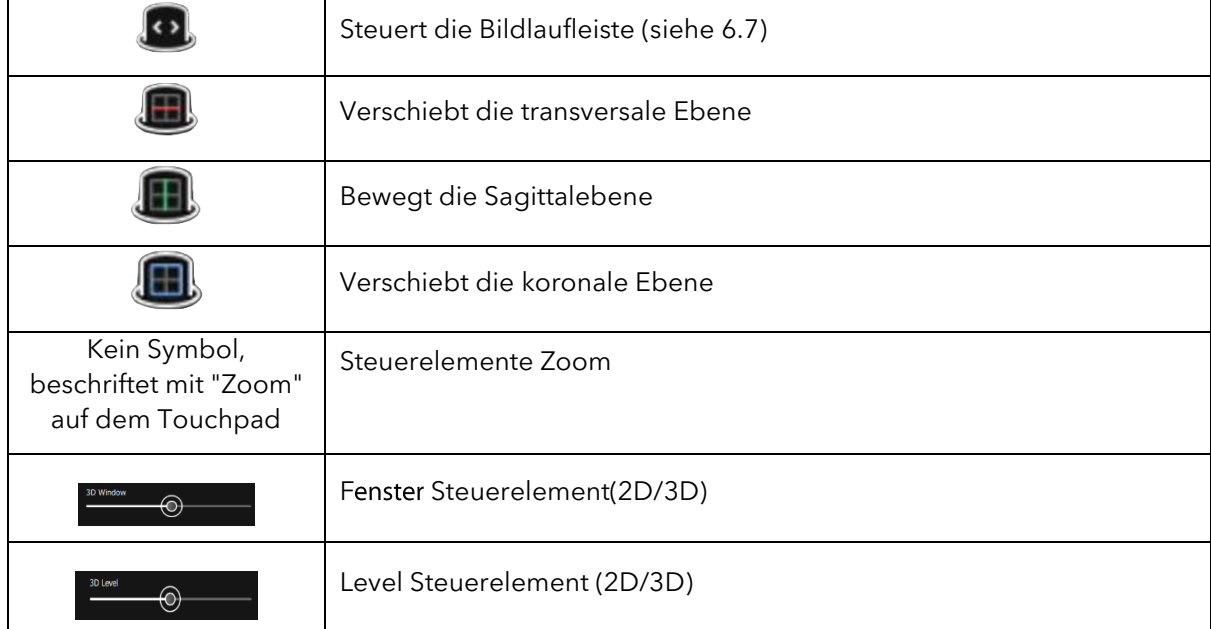

Das US-Gerät bietet eingebettete Tasten für die Interaktion mit der Anwendung.

## <span id="page-30-2"></span>6.9 Arbeitsablauf der Schilddrüsenanalyse

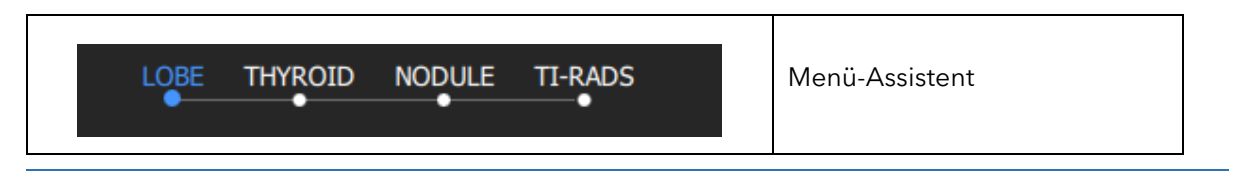

PIUR tUS inside Gebrauchsanweisung - Deutsch

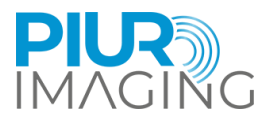

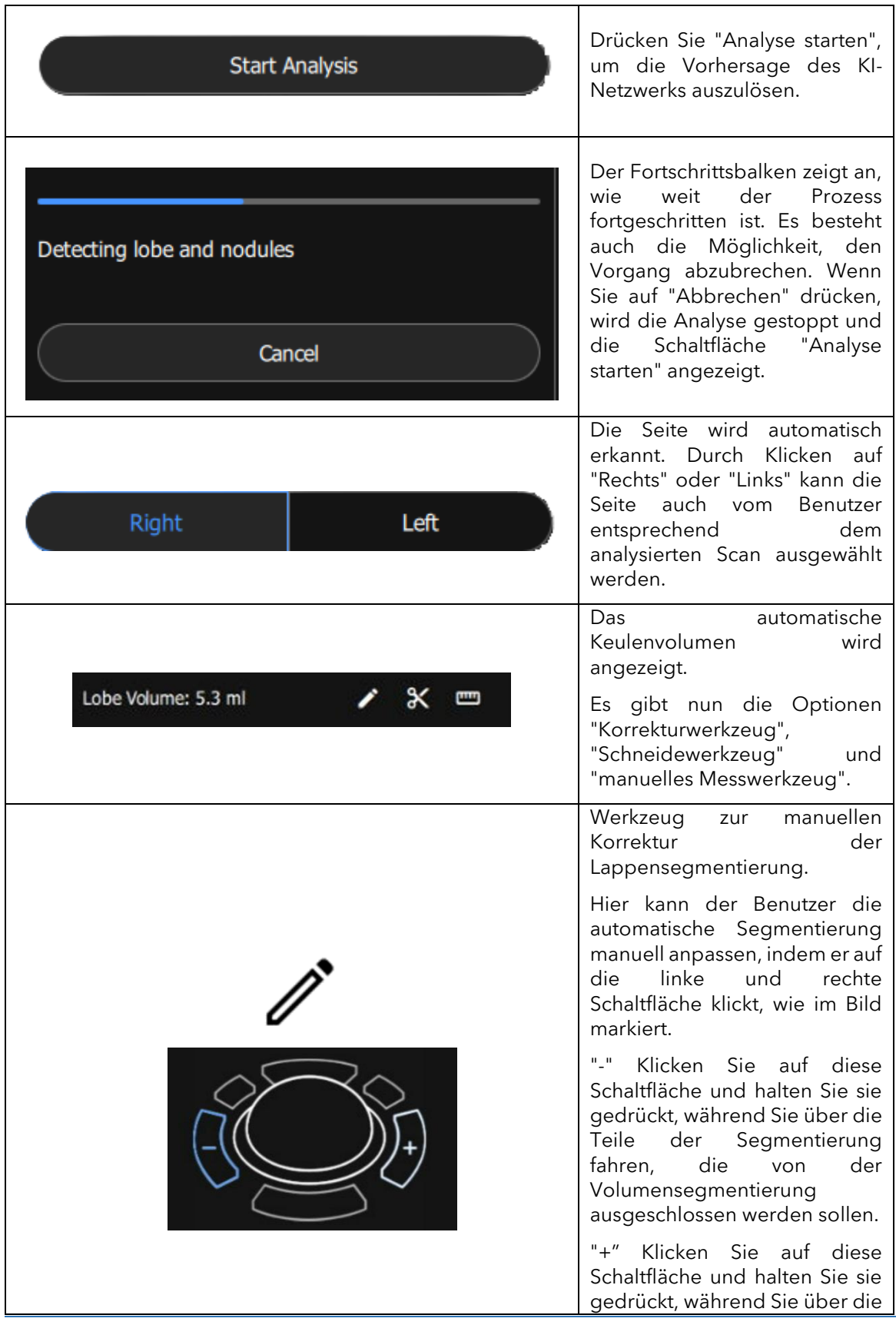

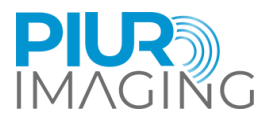

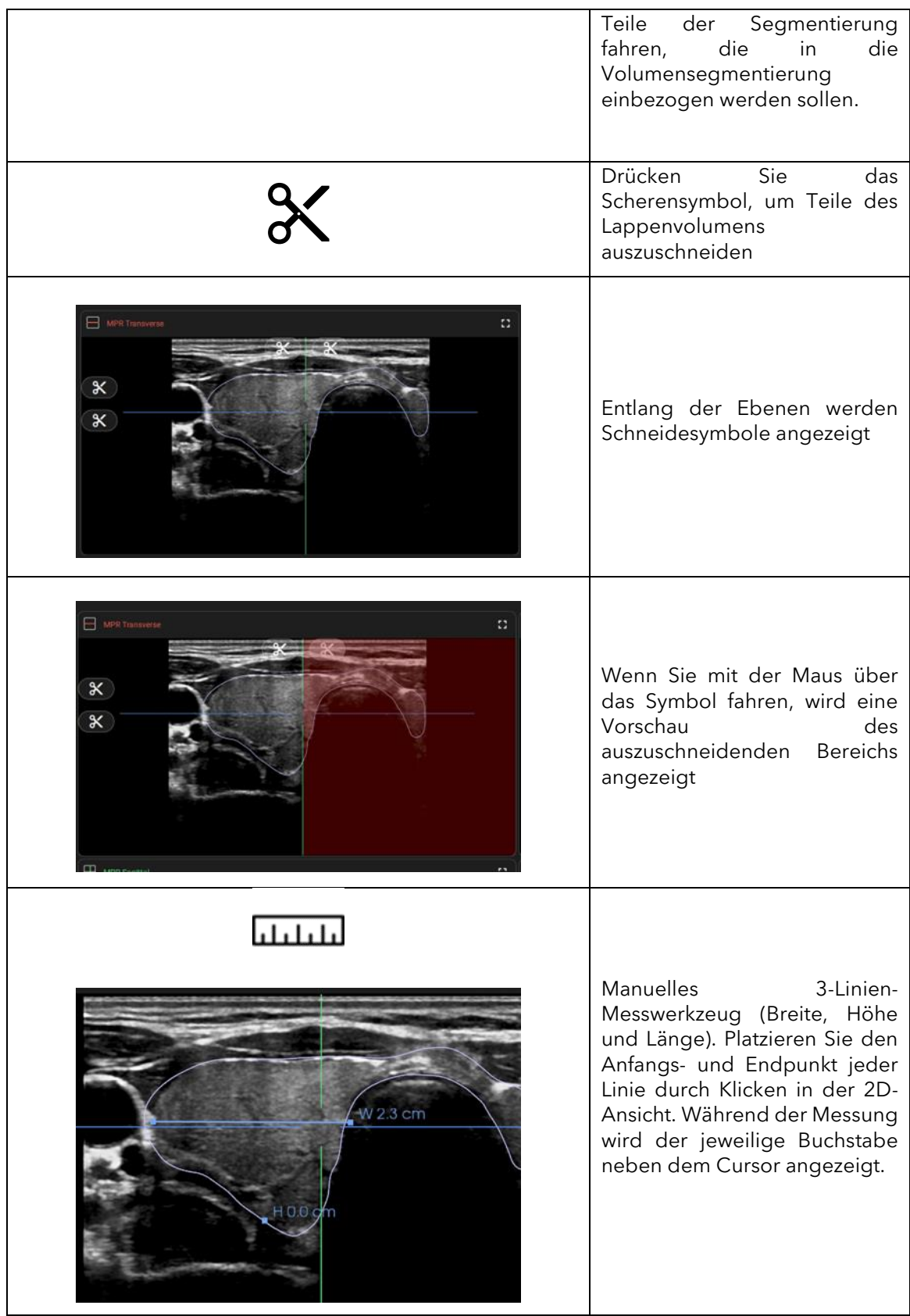

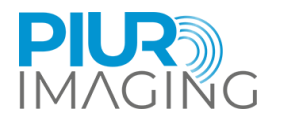

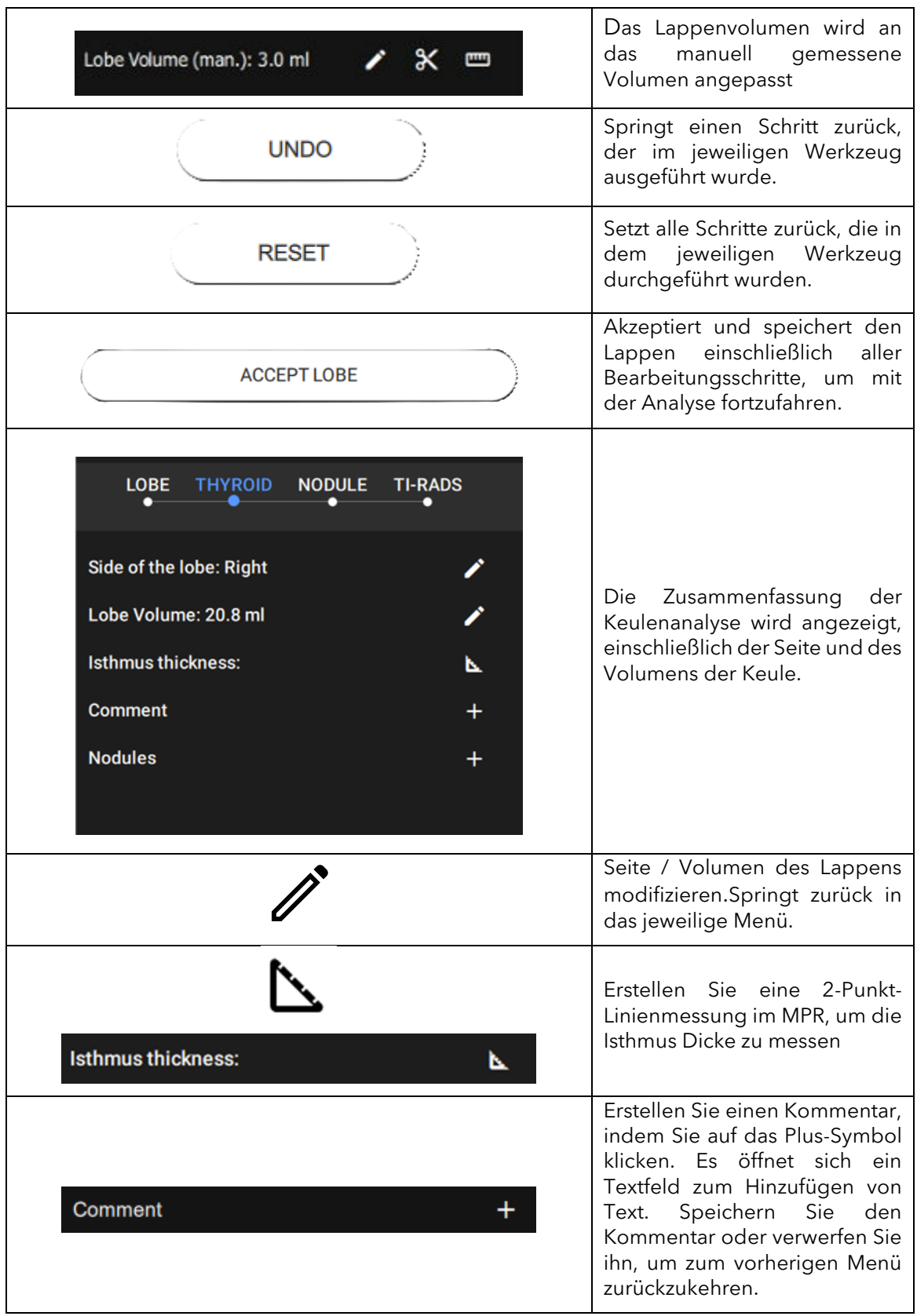

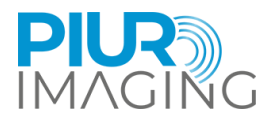

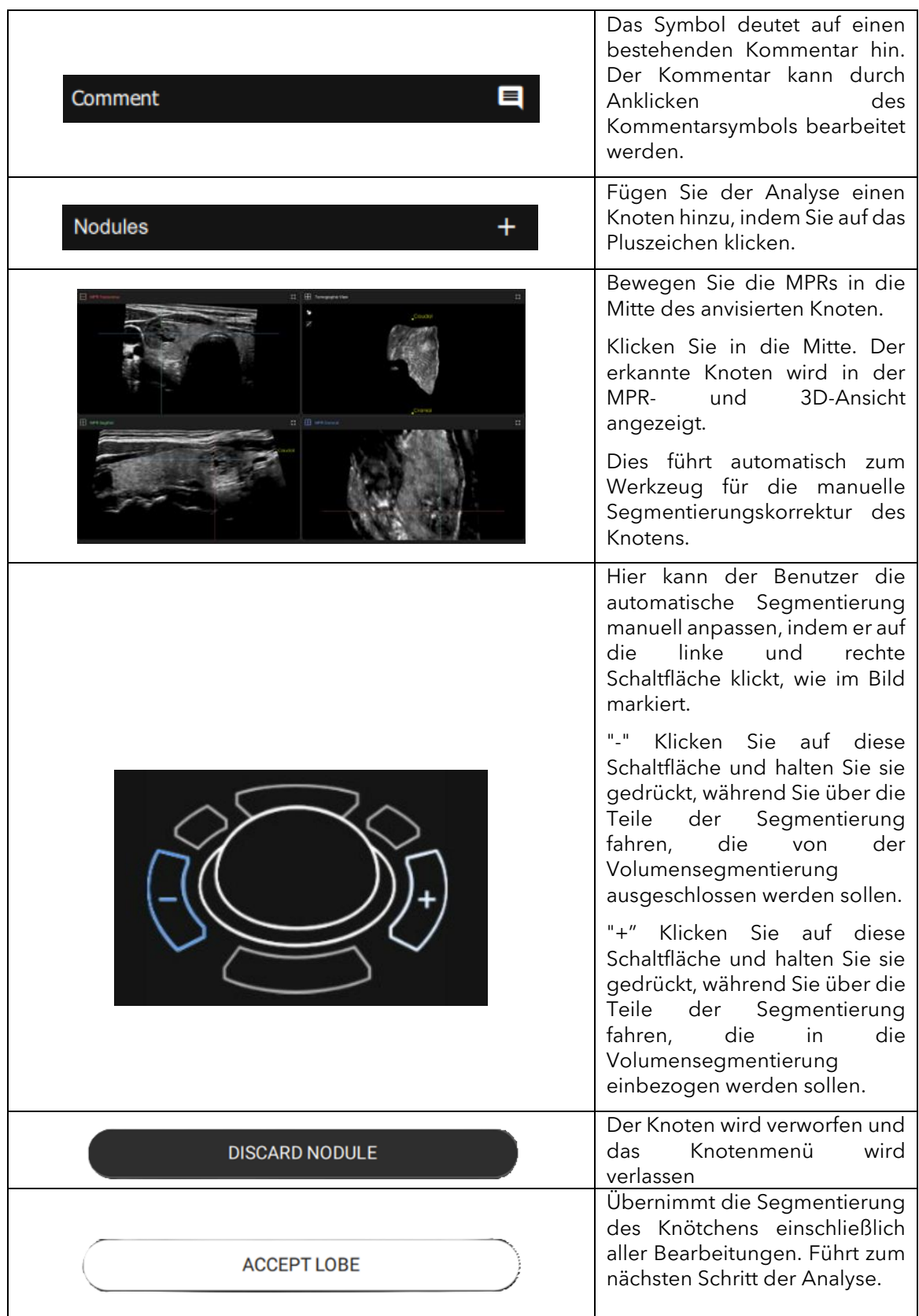

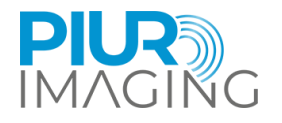

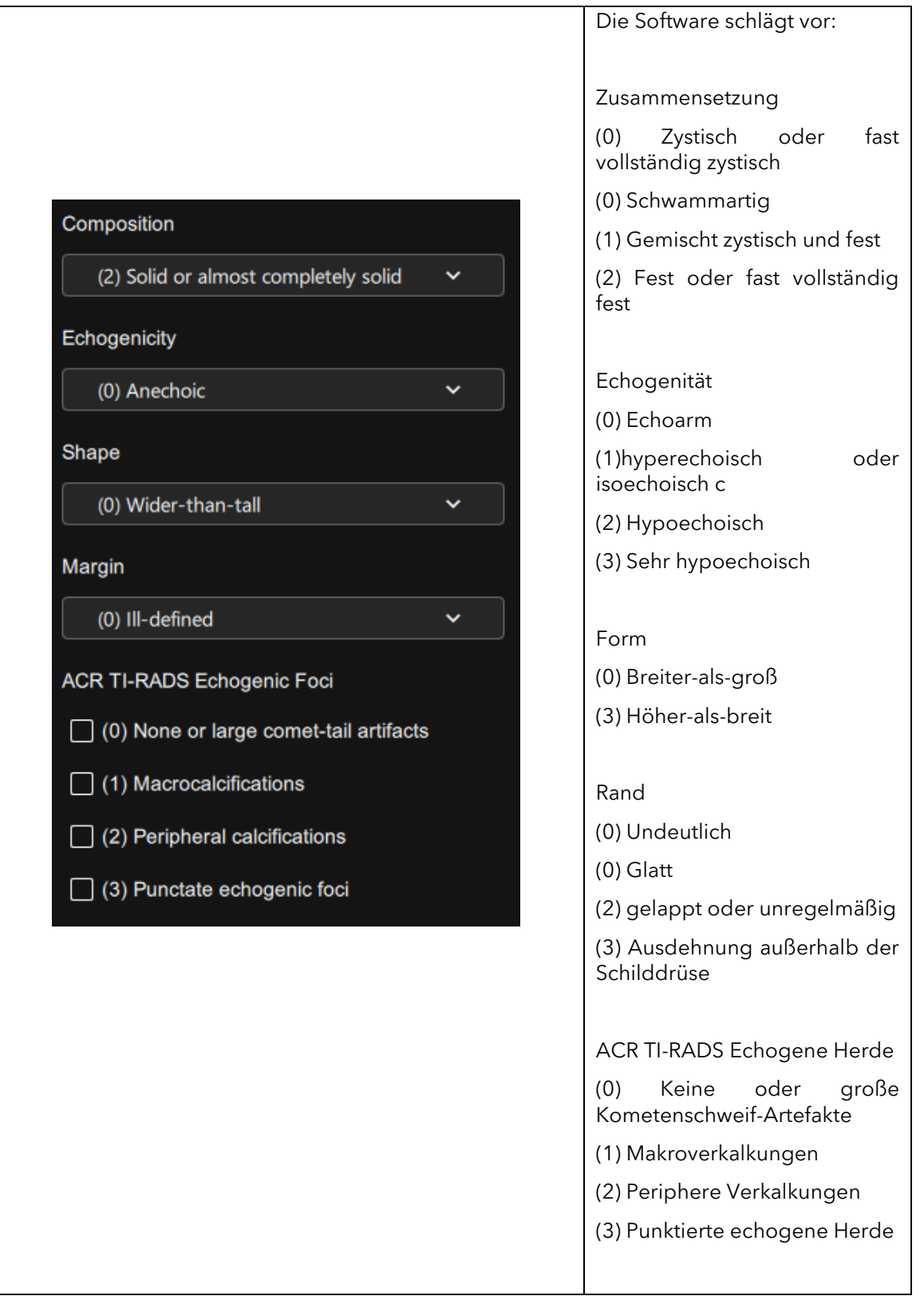

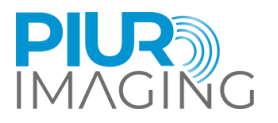

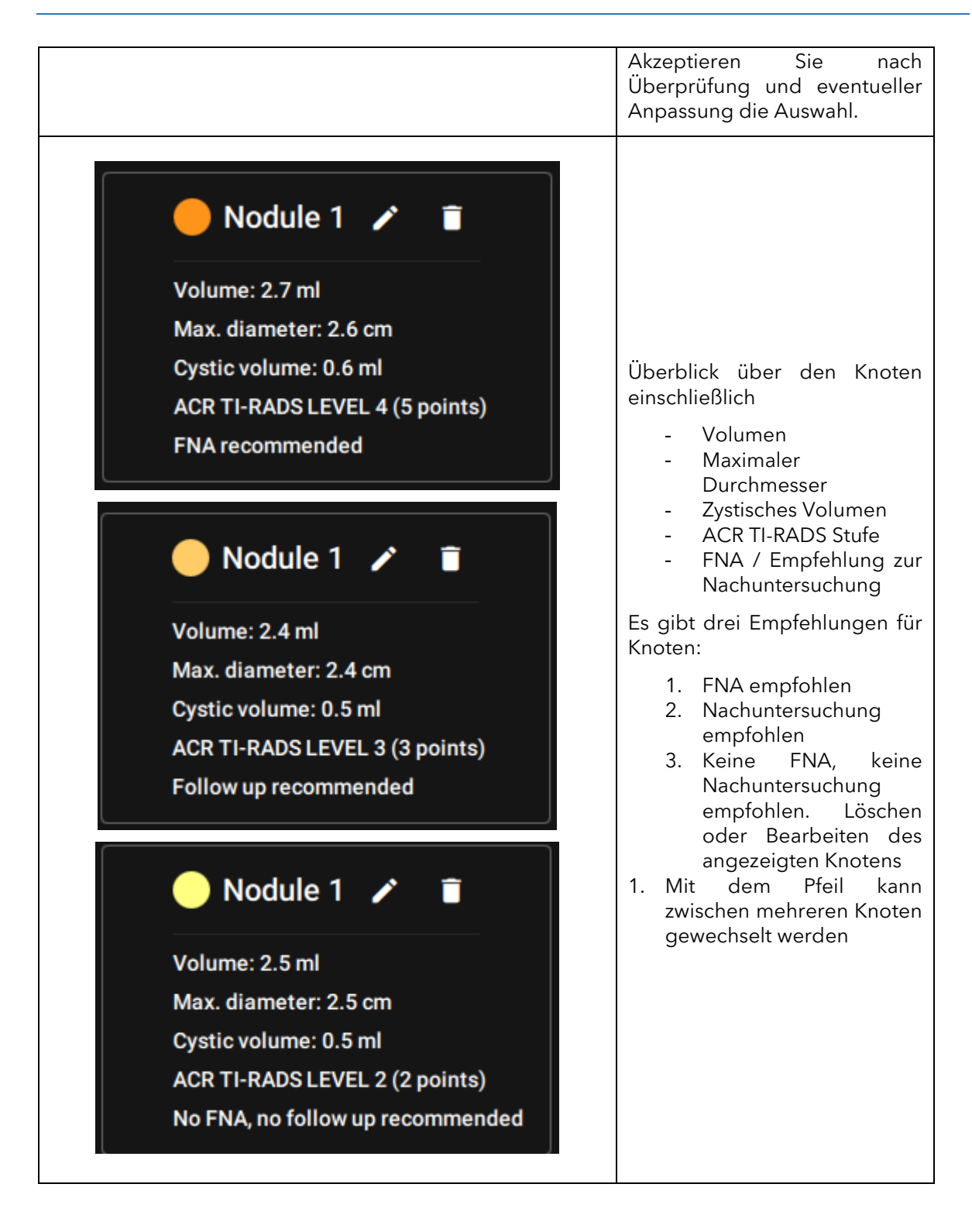

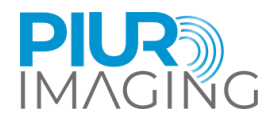

## <span id="page-37-0"></span>6.10 Anmerkungen

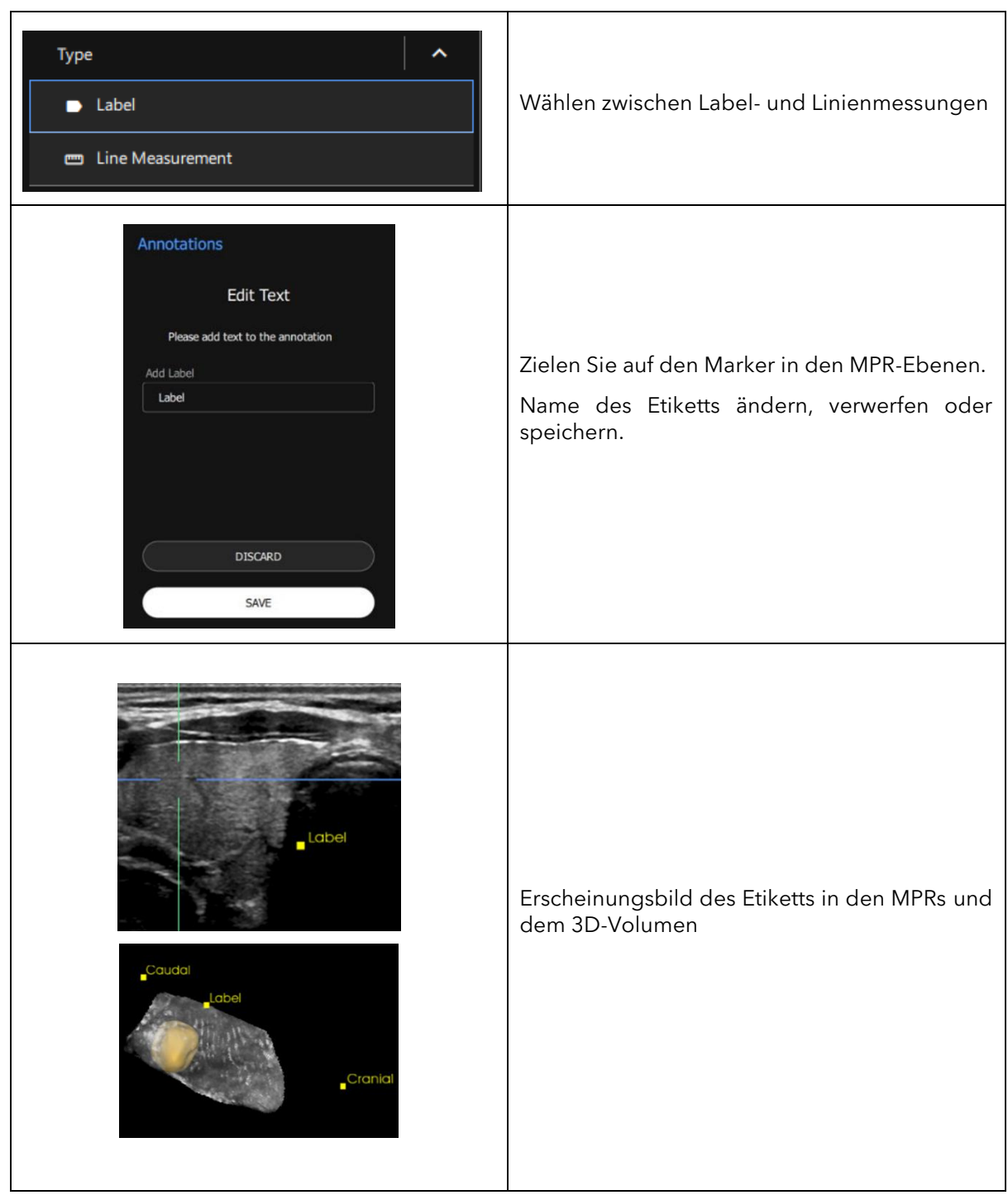

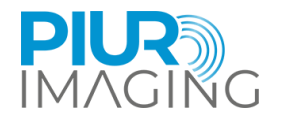

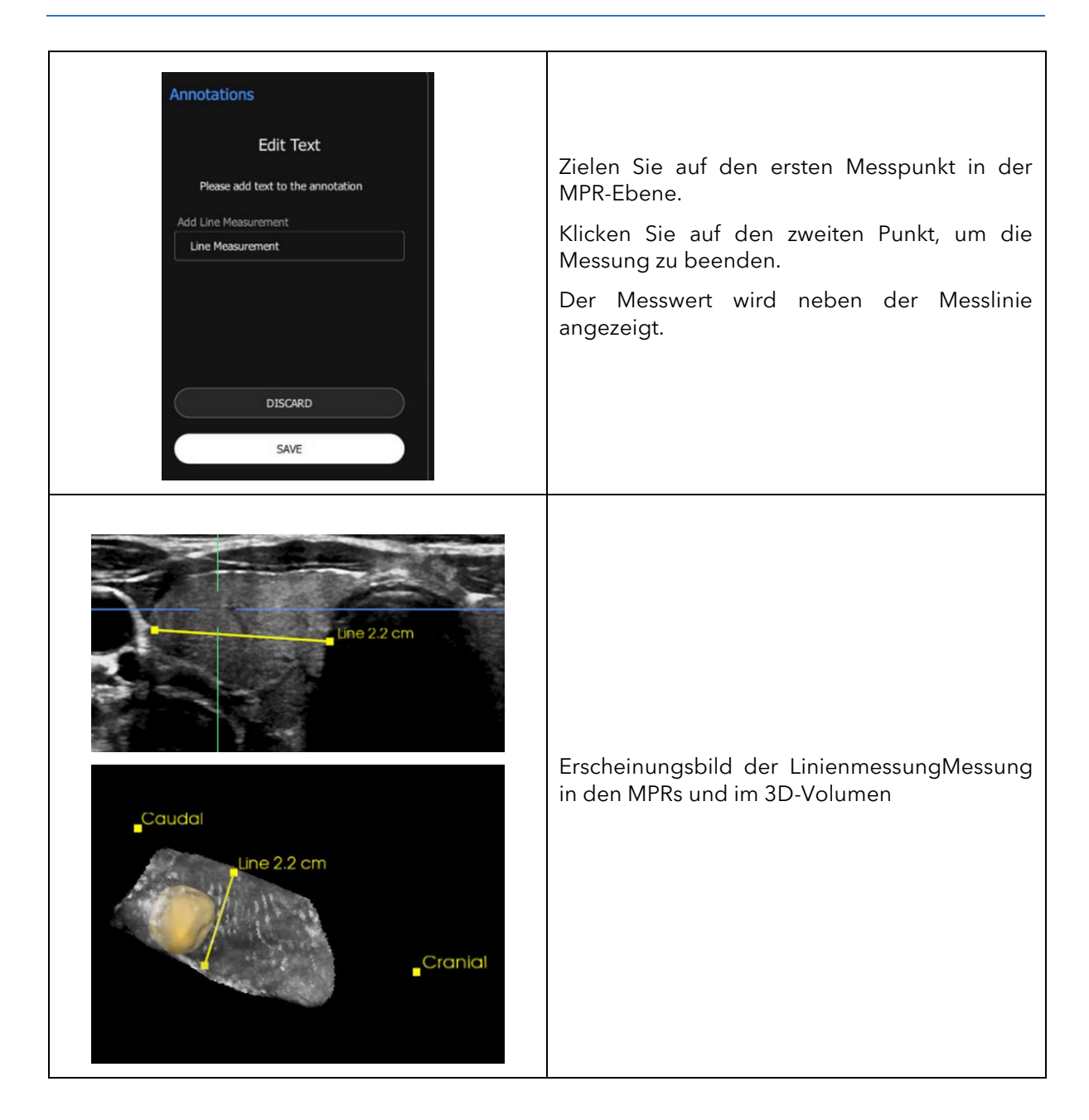

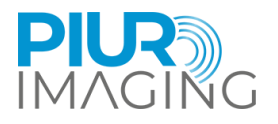

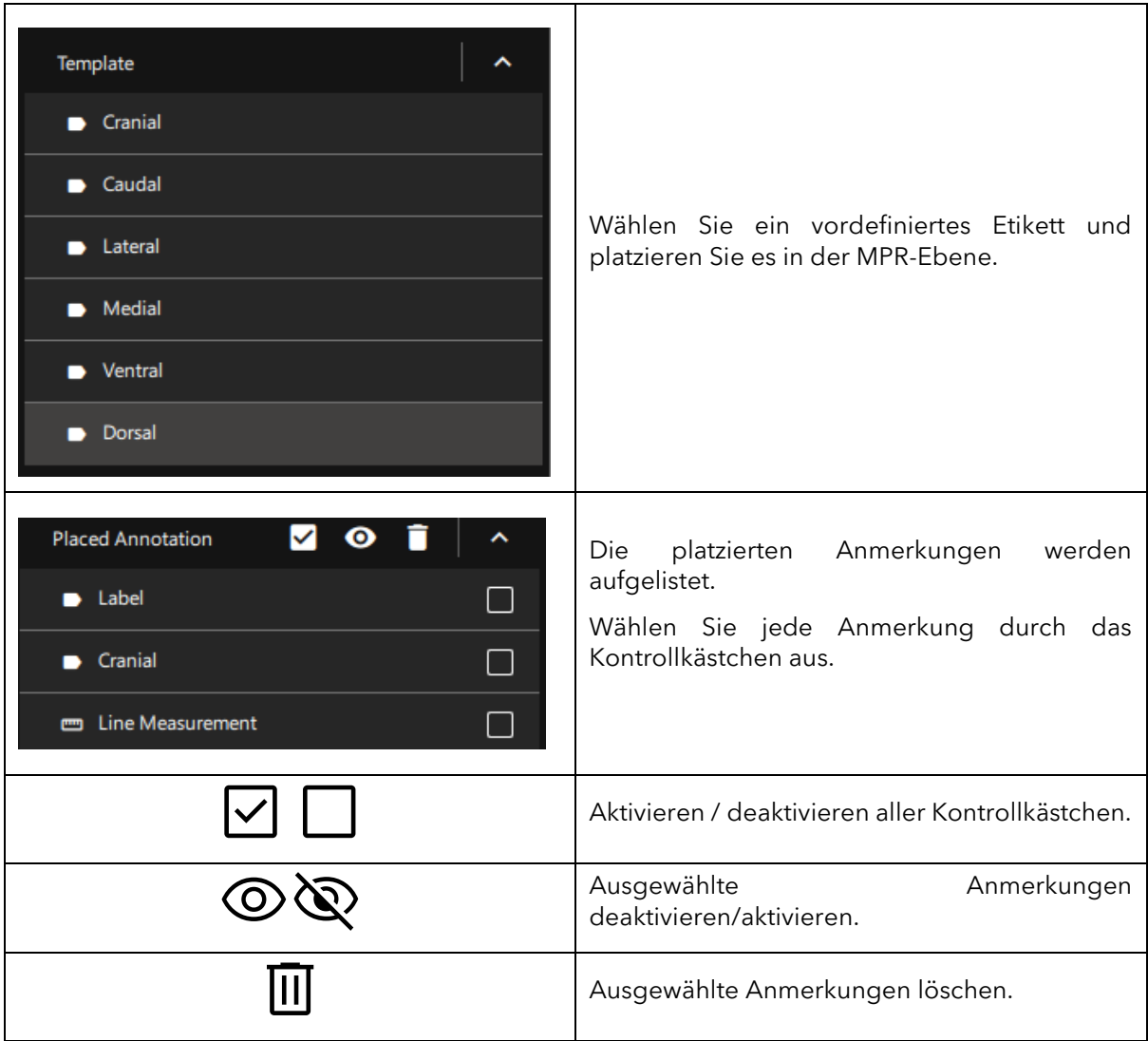

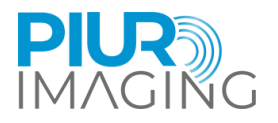

## <span id="page-40-0"></span>**7 Außerbetriebnahme**

## <span id="page-40-1"></span>7.1 Gerät ausschalten und Aufbewahren

Die Anwendung wird von der Ultraschallumgebung heruntergefahren.

Sicherstellen, dass alle relevanten Informationen gespeichert werden.

## <span id="page-40-2"></span>7.2 Aufladen und Aufbewahren

Aufladen des PIUR Sensor geschieht kabellos.

- 1. Platziere den PIUR Sensor auf einer Ladestation.
- 2. Ein auf der Unterseite des PIUR Sensors aufgedrucktes Ladeetikett muss mit der Mitte des Ladepads übereinstimmen.

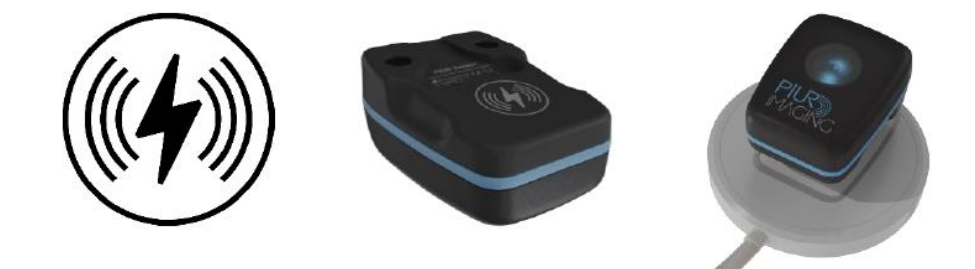

*Abbildung 4: PIUR Sensor auf der Ladestation*

LED feedback:

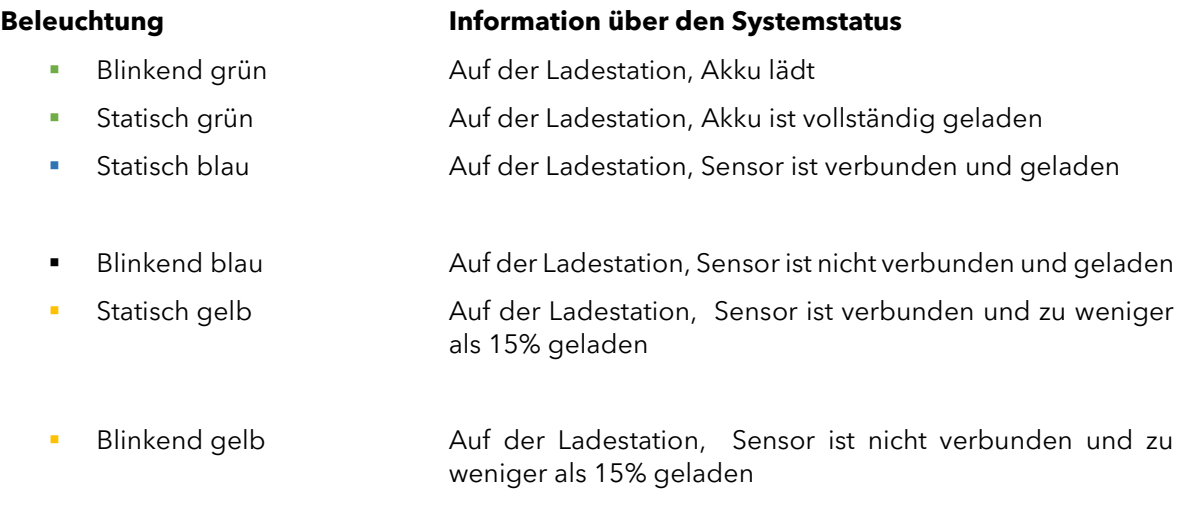

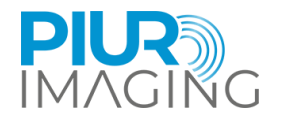

## <span id="page-41-0"></span>7.3 Desinfizieren und Reinigen

#### <span id="page-41-1"></span>Abnehmen und Reinigen des PIUR Sensors

Der PIUR Sensor muss vor und nach jedem Gebrauch gemäß den geltenden Desinfektions- und Reinigungsvorschriften gereinigt werden.

1. Abnehmen des Sensors vom Brackets, in dem er mit der Hand schräg nach unten gehebelt wird.

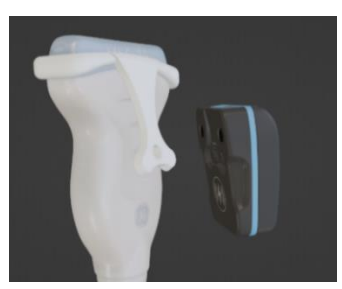

- 2. Vorsichtiges Entfernen aller Verschmutzungen und Rückstände vom Sensorgehäuse, ggf. mit einem weichen, feuchten Touch.
- 3. Abwischen der Sensoroberfläche mit CaviWipesTM.
- 4. Den Sensor etwa 2min trockenen lassen.

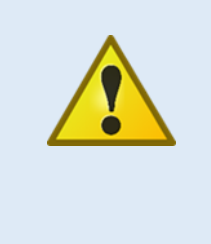

#### Sicherheitshinweis

Der PIUR Sensor darf niemals in ein Desinfektionsmittel oder andere Flüssigkeit getaucht werden. Das Eintauchen des Sensors führt zum Verlust der Garantie und kann zu Schäden am System führen und den Patienten gefährden. Sollte der Sensor versehentlich in irgendeine Substanz eingetaucht werden, bitte an den Hersteller wenden.

#### <span id="page-41-2"></span>7.3.2 Abnehmen und Reinigen des Bracket

Reinigen und Desinfizieren des Brackets nach jeder Patientenuntersuchung wie folgt:

1. Lösen des Aufsatzes aus der Verankerung, indem Sie leichten Druck auf die Aufsatzplatte ausüben und entfernen von der Ultraschallsonde.

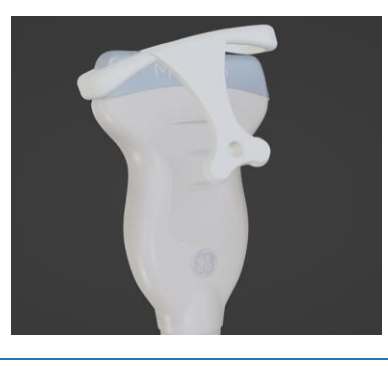

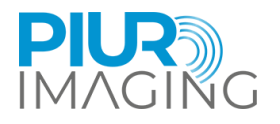

- 2. Abwischen der Sensoroberfläche mit CaviWipesTM.
- 3. Das Bracket etwa 2min trockenen lassen.

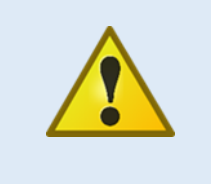

#### Sicherheitshinweis

Sterilisieren Sie niemals die Komponenten des Systems (z.B. im Autoklaven). Die Sterilisation einer dieser Komponenten führt zum Verlust der Garantie, kann das System beschädigen und den Patienten gefährden. Wenden Sie sich an den Hersteller, falls eine Komponente versehentlich sterilisiert wird.

#### **Beachten Sie vor der Reinigung und Desinfektion folgendes:**

- Keines der (elektrischen) Bauteile darf sichtbare Schäden aufweisen, da sonst Wasser oder Reinigungs-/Desinfektionslösung eindringen könnte. Die könnte zu Fehlfunktionen oder Schäden an den elektrischen Bauteilen führen.
- Keine Tauchreinigung oder -desinfektion anwenden.

Beachten Sie unbedingt die auf dem verwendeten Reinigungs-/Desinketionsmittel angegebenen Anwendungshinweise!

Gemäß den gesetzlichen Hygienevorschriften zur Verhütung von Infektionen und den Anforderungen an die Aufbereitung von Medizinprodukten, muss nach jedem Gebrauch eine sorgfältige und wirksame Reinigung und Desinfektion durchgeführt werden.

Sind grobe Verunreinigungen sichtbar, müssen diese vor der Desinfektion mit einem geeigneten Reinigungsmittel (oder Desinfektionsreiniger) entfernt werden.

Es müssen geeignete Desinfektionsmittel verwendet werden, deren Materialverträglichkeit nachgewiesen ist:

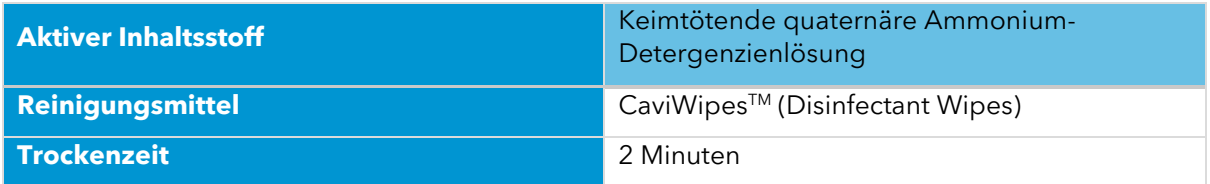

**WARNUNG:** Verwenden Sie keine Flüssig- oder Aerosolreiniger, sondern nur die oben angegebene Reinigungslösung.

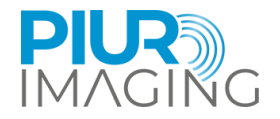

## <span id="page-43-0"></span>7.4 Entsorgung PIUR tUS inside software

Zur Deinstallation der PIUR tUS inside Software vom Gerät wenden Sie sich bitte an den Service. Die Kontaktdaten finden Sie in Abschnitt 6.

### <span id="page-43-1"></span>7.5 Entsorgung von PIUR Sensor

Der PIUR Sensor muss gemäß den nationalen Richtlinien für Elektronikschrott entsorgt werden. Alternativ kann das Gerät auch zur Entsorgung an den Hersteller zurückgeschickt werden.

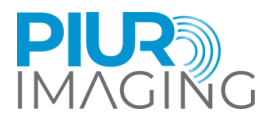

## <span id="page-44-0"></span>**8 Service and Maintenance**

### <span id="page-44-1"></span>8.1 Contact

service@piurimaging.com

Hotline: +43-12 650 16 8

Bitte notieren Sie sich die Seriennummer des Systems, bevor Sie mit dem Service in Kontakt treten. Die Versionsnummer der Software finden Sie im Info-Bildschirm von PIUR tUS inside system auf dem Informationssymbol (sieh[e 1.3.1\)](#page-5-0).

#### <span id="page-44-2"></span>8.2 Wartungsintervall

PIUR tUS inside muss nicht regelmäßig gewartet werden.

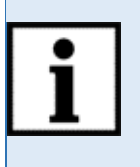

**Information:** Die Lebensdauer der Batterien kann bei Raumtemperatur nach 500 Zyklen oder 2 Jahren (je nach Ladezustand) auf 80% der Mindestkapazität sinken.

Der Infinity-Sensor zeigt in jedem Fall an, wenn die Batterien erschöpft sind

## <span id="page-44-3"></span>8.3 Software Update

Der Benutzer ist nicht berechtigt, Software-Updates vorzunehmen. Software-Updates werden von geschultem Servicepersonal durchgeführt oder bereitgestellt über den GE Healthcare App Store.

## <span id="page-44-4"></span>8.4 Verhalten bei Mängeln und Defekten

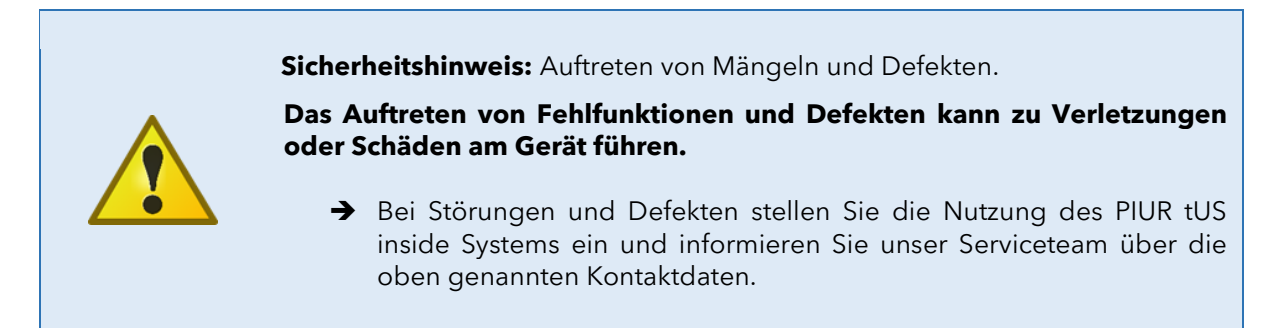

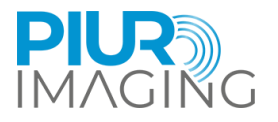

## <span id="page-45-0"></span>**9 Technische Daten**

## <span id="page-45-1"></span>9.1 Allgemeine Informationen

Supported ultrasound device:

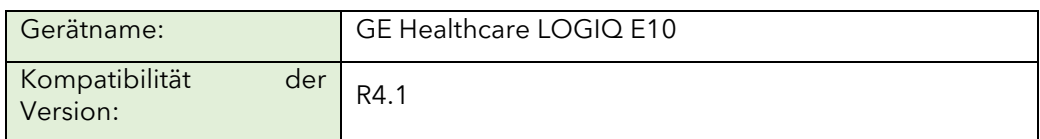

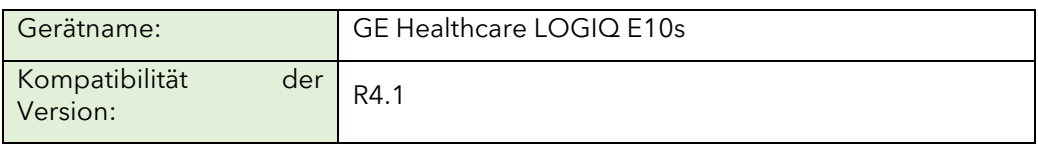

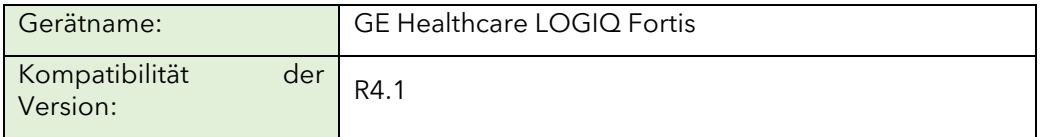

Jedes andere kompatible Gerät muss zumindest die Mindestanforderungen an die Hardware für PIUR tUS inside erfüllen:

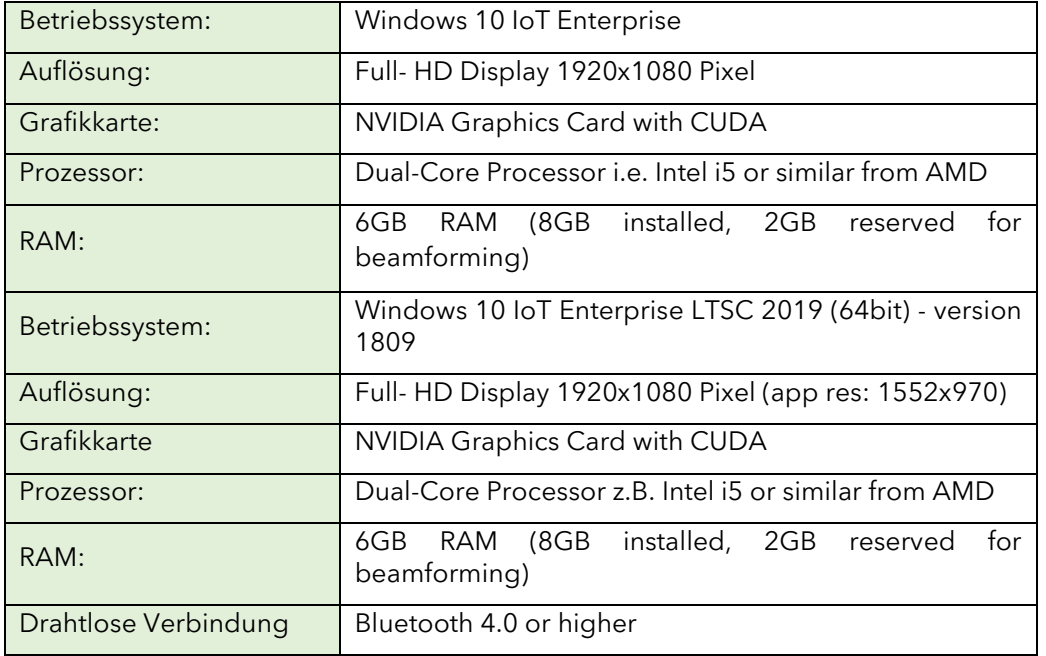

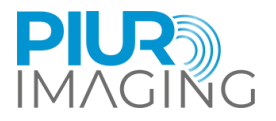

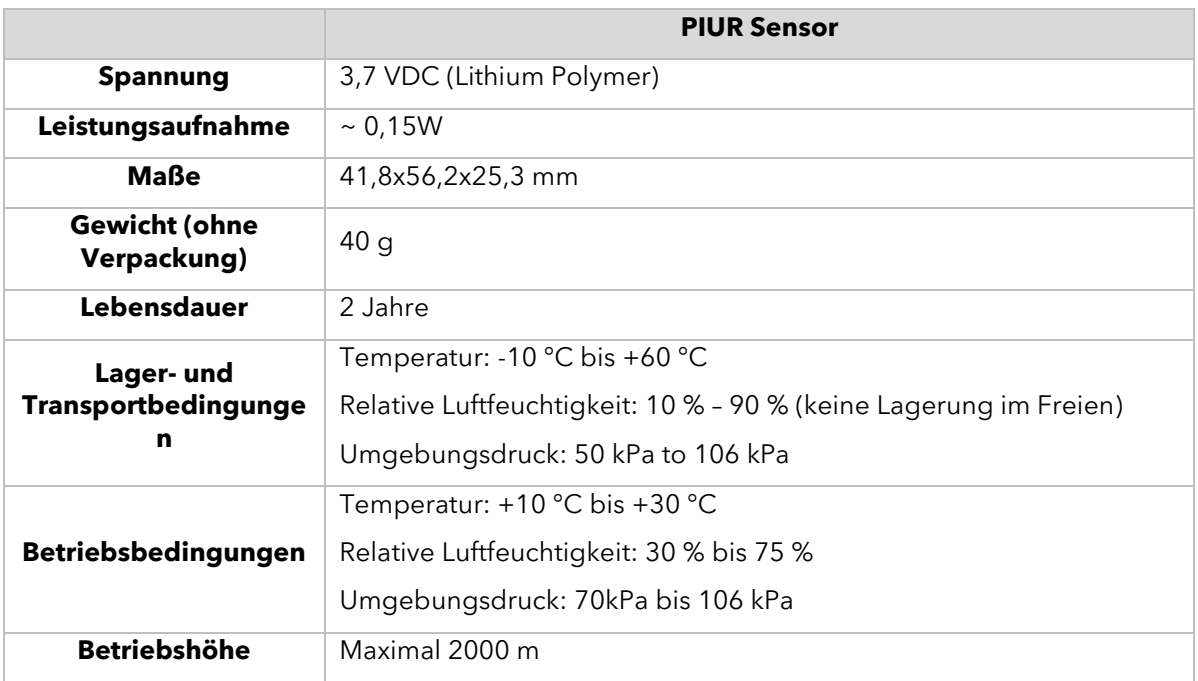

#### <span id="page-46-0"></span>9.2 Messfunktion

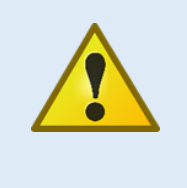

**Sicherheitshinweis:** Genaue Messungen können nur im Performance-Bereich des Trackingsensors, d.h. im selben Raum durchgeführt werden.

Wenn Sie während der Aufnahme diesen Bereich verlassen, erscheint eine Warnung.

Die Systemgenauigkeit wird durch einen prozentualen Messfehler bestimmt, der relative zu Groundtruth berechnet wird. Das Protokoll misst ein Volumen mit bekannten Abmessungen, und der vom System berechnete Wert wird mit der bekannten Groundtruth verglichen. Einzelheiten sind in der Studie zur Validierung der Genauigkeit zu finden.

- **Volumetrische Genauigkeit des G2 Sensors**: wird als Volumenmessung unter Verwendung aller drei Dimensionen des Datensatzes betrachtet Relativer Messfehler: Mittelwert 9.49 %, Median 17.12%
- **Volumetrische Genauigkeit des G3 Sensors**: betrachtet als Volumenmessung unter Verwendung aller drei Dimensionen des Datensatzes Relativer Messfehler: Mittelwert 4.73%, Median 6.79 %

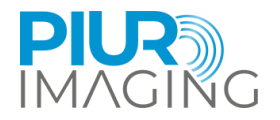

## <span id="page-47-0"></span>9.3 Klassifizierung

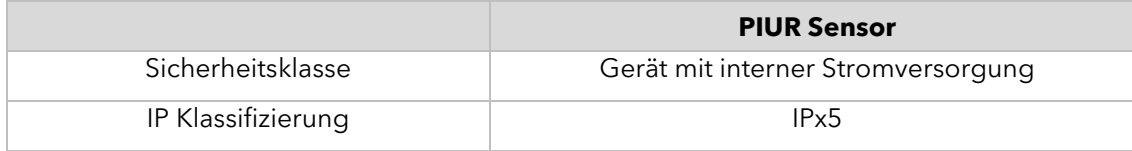

## <span id="page-47-1"></span>9.4 Elektromagnetische Kompatibilität (EMK)

The PIUR Sensor erfüllt die Anforderungen der Normen:

- EN  $60601 1 2:2015 + A1:2021$
- EN 60601-2-37:2016
- EN 301 489-1 V2.2.3 (2019-11)
- DRAFT EN 301 489-17 V3.2.5 (2022-08)

The PIUR Sensor ist klassifiziert gemäß CISPR 11 als Groupe 1, Klasse B.

Die Klassifizierung des Prüflings gemäß EN 60601-1-2 nach CISPR 11 in Gruppe 1, Klasse B und CISPR 32 Klasse B.

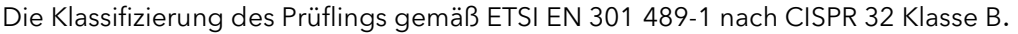

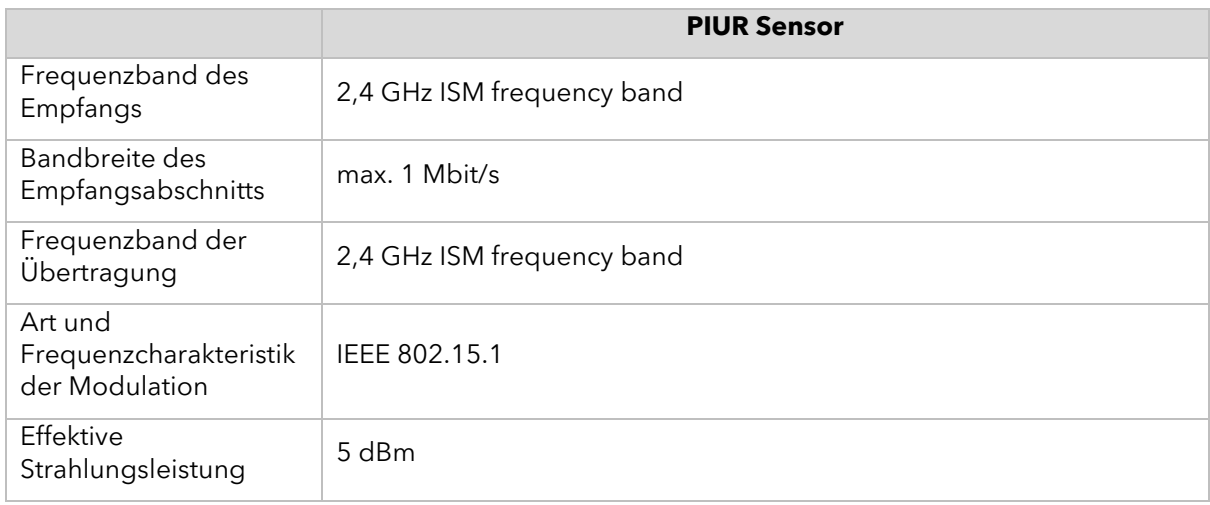